### فصل دوم

# **هدف کلی فصل توانایی کار با ابزارهای اولیه 4CS Flash**

## اهداف رفتاری پس از مطالعه این فصل، از فراگیر انتظار میرود که: بتواند شکلهای اولیه را رسم و پارامترهای آن را تنظیم کند. بتواند خطکش را فعال کند. بتواند خطوط و اشکال را انتخاب کند. بتواند خطوط و اشکال را تغییر اندازه و چرخش دهد. بتواند خطوط و اشکال را تغییر شکل بدهد. بتواند اشکال را قطعه قطعه کرده و آنها را گروهبندی کند.

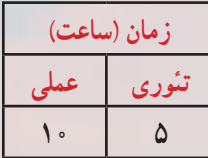

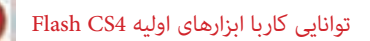

در فصل گذشته، شما با محیط نرمافزار Flash و جعبه ابزار آن تا حدی آشنا شدید. ابزارهای موجود در نوار ابزار با خصوصیات و ویژگیهای جالب خود، محیطی کامل برای انجام ترسیمهای مختلف و ایجادتصاویر دلخواه برای شما فراهم میآورند، بنابراین الزم است تا با خصوصیات و جزئیات هر یک از ابزارهای موجود نحوه تنظیم عناصر کمکی در امر ترسیم (همانند خطوط راهنما) آشنا شوید.

آشنایی با نحوه رسم و ویرایش اشکال و خطوط رسم شده از دیگر مواردی است که شما را در بهبود کارهایتان یاری میدهد. همچنین در ادامه با نحوه تأثیر اشکال و خطوط بر یکدیگر، چگونگی رنگآمیزی اشکال ناپیوسته، ایجاد گروهبندیهای مختلف جهت جلوگیری از تأثیرات نامطلوب عناصر مختلف آشنا خواهید شد.

**1ــ2ــ خطوط شبکه )Grid)**

**کلیات**

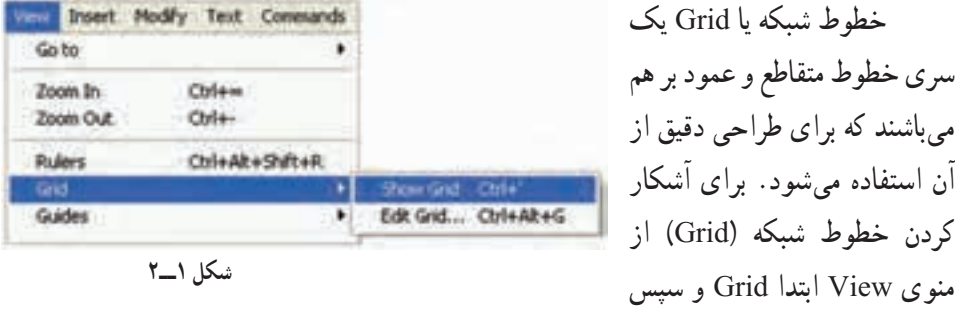

Grid Show را انتخاب کنید )شکل 1ــ2(.

**نکته:** خطوط شبکه )Grid )در انیمیشن نهایی ظاهر نخواهند شد.

**1ــ1ــ2ــ تنظیمات خطوط شبکه )Grid)**

1ــ از منوی View ابتدا Grid و سپس گزینه Grid Edit را انتخاب کنید. در این هنگام پنجره تنظیمات Grid همانند شکل 2ــ2 ظاهر خواهد شد.

2ــ برروی ابزار جعبه رنگ )Box Color )کلیک کنید. در این هنگام یک جعبه محتوی رنگهای مختلف آشکار میشود و نشانگر ماوس به یک قطره چکان تبدیل میگردد. شما قطرهچکان را روی یکی از رنگ های موجود در جعبه رنگ قرار دهید و سپس کلیک کنید. در این هنگام رنگ انتخاب شده در جعبه رنگ (Color Box) ظاهر شده و Flash از آن برای تولید خطوط شبکه (Grid) در صفحه نمایش استفاده خواهد کرد )شکل 3ــ2(. سایر پارامترهای این پنجره با توجه به شکل 2ــ2 عبارتند از: 3ــ برای عدم نمایش خطوط راهنما، عالمت Grid Show را بردارید. Show over object  $_f$ برای نمایش خطوط راهنما روی اشیاء این گزینه را عالمتدار کنید. 5 ــ با حرکت دادن هر یک از عناصر گرافیکی و یا اشیاء موجود در صفحه نمایش، در صورت ِ در فاصلهای نزدیک از خطوط عالمتدار بودن گزینه Grid to Snap، به محض قرار دادن آن شیء راهنما، آن شيءِ پرش كرده و روى خط مذكور قرار مىگيرد.

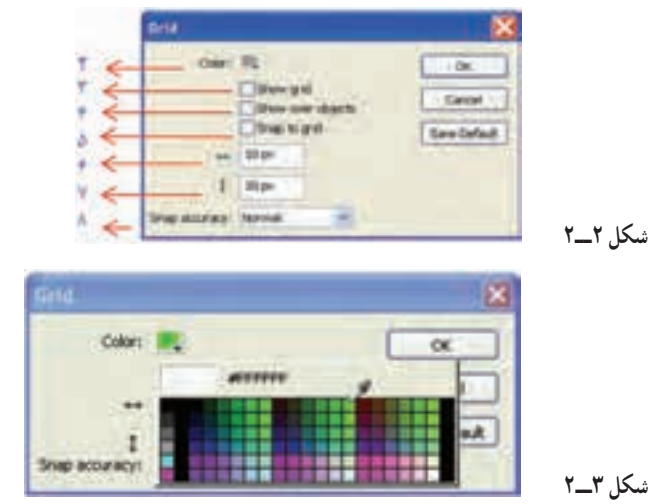

**نکته:** لزومی ندارد فاصله خطوط افقی و عمودی مساوی باشد.

6ــ برای تعیین فاصله خطوط افقی، مقدار عدد دلخواه را در مقابل field Width وارد کنید.

7ــ برای تعیین فاصله خطوط عمومی، مقدار عدد دلخواه را در مقابل field Height وارد کنید. 8 ــ برای تنظیم متغییرهای مربوط به عمل مرتبسازی )Snap )نسبت به خطوط شبکه راهنما )Grid )از بخش accuracy Snap متغییر موردنظر را انتخاب نمایید )شکل 4ــ2(. توانایی کاربا ابزارهای اولیه 4CS Flash

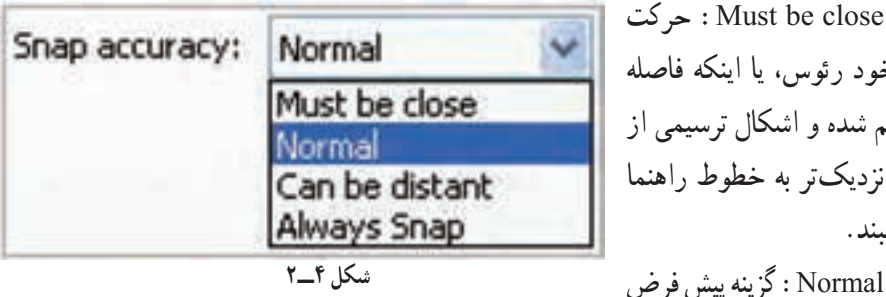

ust be close روی خود رئوس، یا پرش کم شده و اشکاا فاصله نزدیکتر به خه میچسبند.

است همان حالت معمولی یعنی حرکت در هر نقطه دلخواه و اینکه اشکال از فاصله معمولی قابلیت چسبیدن به خطوط راهنما را پیدا خواهند کرد.

ٔ distance be Can: حرکت با فاصله از رئوس یاخطوط ، یا اینکه اشکال موردنظر از فاصله دور نیز به خطوط راهنما میچسبد. Snap Always: حرکت روی خط

**2ــ2ــ خطکش )Rulers)** برای ترسیم هرچه دقیق تر اشیاءِ و قرار دادن آنها درون صفحه از خط کش کمک گرفته می شود . خط کش کمک می کند اشیاءِ دقیقاً در محل موردنظر قرارگیرند. **برای ظاهر کردن خطکش مراحل زیر را اجرا کنید:** 1ــ منوی View را باز کنید. 2ــ گزینه Rulers را انتخاب کنید.

> خطکشهای افقی و عمودی در کناره صفحه ظاهر میشوند. برای ناپدید کردن این خطکشها کافی است مراحل 1 و 2 را تکرار کنید.

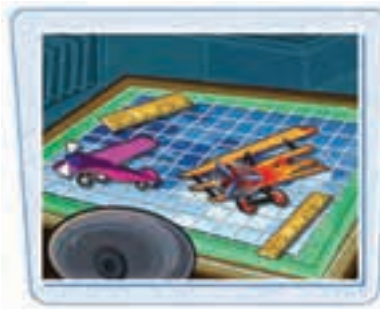

**نکته:** کلید میانبر جهت ظاهرکردن خطکش R +Shift + Alt +Crtl میباشد.

#### **3ــ2ــ خط )Line)**

با استفاده از ابزار Line میتوانید یک پارهخط مستقیم رسم کنید و با کنار هم قراردادن این

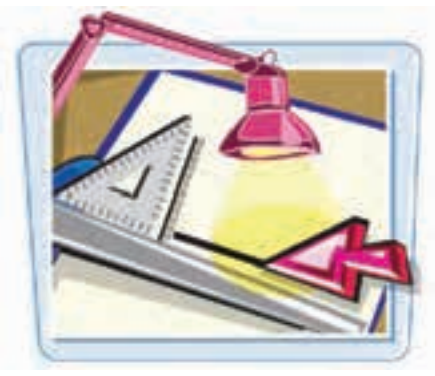

خطوط شکلهای متنوع ایجاد نمایید. برای رسم خط به ترتیب زیر عمل نمایید: 1ــ ابتدا ابزار خط )Line )را از جعبه ابزار انتخاب کنید. 2ــ نشانگر ماوس را روی صفحه نمای اصلی

)Stage )ببرید، مشاهده میکنید که نشانگر ماوس به شکل عالمت + تبدیل میشود.

3ــ روی صفحه اصلی )Stage )کلیک کنید و همانطور که کلید ماوس را نگاه داشتهاید، آن را حرکت دهید تا یک پارهخط رسم شود و زمانی که

طول و مکان خط مناسب بود، کلید ماوس را رها کنید.

**نکته:** اگر هنگام رسم Line کلید Shift را فشار دهید، پارهخط در وضعیت افقی، عمودی و یا زاویه 45 درجه رسم میشود.

**1ــ3ــ2ــ تنظیم خصوصیات خط )Line)**

خطوط میتوانند دارای خصوصیات متفاوتی باشند، برای تنظیم خصوصیات باید مطمئن شوید

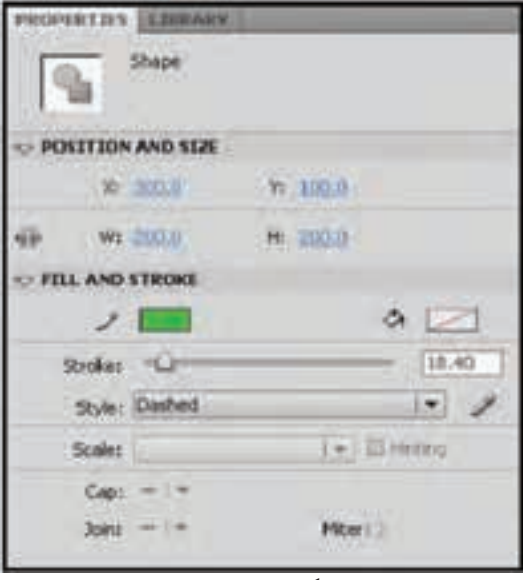

که پانل Properties فعال است )شکل 5 ــ 2(. در صورت عدم فعال بودن آن میتوانید فرمان Properties Window را اجرا کنید.

ابتدا توسط ابزارهای انتخاب )Tool   Selection        )خط موردنظر را انتخاب نمایید. سپس در پانل Properties روی ابزار Color Stroke کلیک و رنگ موردنظر را برای خط انتخاب کنید. با تایپ یک عدد در مقابل

**شکل 5 ــ2**

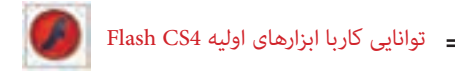

 $\mathbb{R}$  0.0 (Selection X Position)

موقعیت ابتدای خط را در راستای محور افقی و تایپ یک عدد در مقابل)Position Y Selection ) موقعیت ابتدای خط را در راستای محورعمودی تنظیم کنید.

با تایپ یک عدد در مقابل )Width Selection  )پهنا و تایپ یک عدد در مقابل )Height Selection )ارتفاع خط را تعیین کنید.

با تایپ یک عدد در مقابل Stroke ضخامت خط را تنظیم نمایید. همچنین با کلیک روی لغزنده Stroke و با درگ لغزنده میتوانید ضخامت خط را

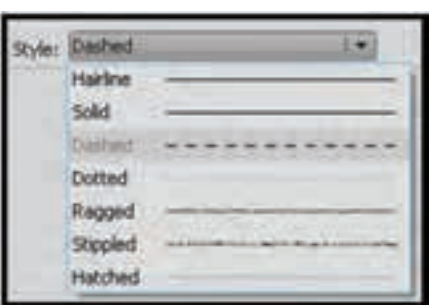

**شکل 6 ــ2**

تنظیم کنید. در بخش Style کلیک کنید تا حالتهای مختلف خطوط ظاهر شود و نوع خط موردنظر خود را انتخاب کنید )شکل 6 ــ2(.

ِ در Flash کافی است که با کمک ابزار انتخاب بر **نکته:** برای جابهجایی اشیاء روی اشبیاءِ موردنظر (برای انتخاب بیش از یک شیءِ لازم است که کلید Ctrl پایین نگاه داشته شود( کلیک نموده و با عمل درگ، انتخابهای خود را تغییر مکان دهید.

**تمرین 1ــ:2** شکل زیر را با رنگ دلخواه و ضخامت مناسب و یک Style دلخواه ترسیم نمایید.

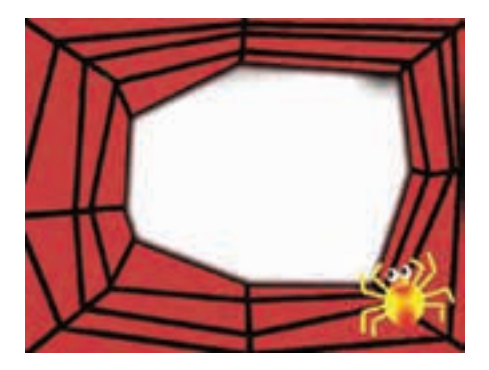

۳۴

فصل دوم

**2ــ3ــ2ــ ویرایش خط رسم شده**

پس از رسم یک خط به سادگی میتوانید طول، نقطه شروع و پایان آن را تغییر دهید. حتی میتوانید زاویه یک خط را به آسانی تغییر دهید.

1ــ ابزار انتخاب )Tool Selection )را فعال کنید.

2ــ اشارهگر را به انتهای خط ببرید. بدون کلیک کردن روی خط نیز میتوانید به ویرایش آن خط بپردازید.

> دهید )شکل 7ــ2(. 3ــ یک عالمت به شکل ظاهر میشود. 4ــ در این لحظه درگ کنید و اندازه خط را به میزان دلخواه بزرگ و کوچک کنید، حتی میتوانید زاویه امتداد خط را نیز تغییر

> > **3ــ3ــ2ــ تغییر شکل خط**

از قابلیتهای دیگر Flash، امکان تغییر شکل خط است. شما میتوانید پس از کشیدن یک خط مستقیم، آن را به خط منحنی تبدیل کنید. 1ــ ابزار انتخاب را فعال کنید. 2ــ اشارهگر را به نقاط میانی خط ببرید. 3ــ عالمتی به شکل ، کنار اشارهگر ماوس ظاهر میشود. 4ــ در این لحظه درگ کنید و انحنای خط را تا حد دلخواه تغییر دهید )شکل 8 ــ2(.

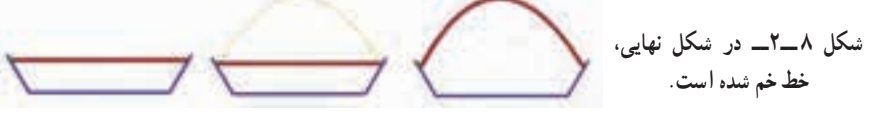

**نکته:** اگر تصویر از چند خط متصل به هم )Stroke )تشکیل شده است برای انتخاب یک خط، یک بار روی آن کلیک کنید، ولی برای انتخاب همزمان همه خطها، روی یکی از خطها دابل کلیک نمایید.

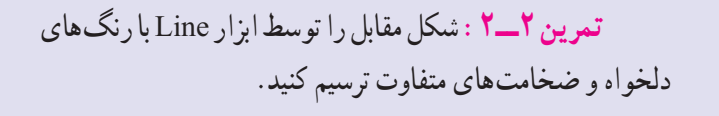

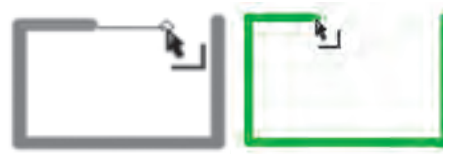

**شکل 7ــ2ــ نحوه افزایش طول خط**

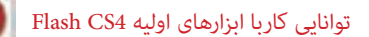

**4ــ2ــ ابزار Pen( ترسیم مسیر(**

ابزار Pen یکی از ابزارهای برداری نرمافزار Flash میباشد که مهمترین کاربرد آن، ترسیم اشکال با مسیرهاست. همانطور که میدانید مسیرها )Paths )به مجموعهای از نقاط مرتبط به هم گفته میشود که هر یک از این نقاط قابلیت ویرایش و تغییر داشته، بنابراین قابلیت انعطاف بسیار زیادی را هنگام ترسیم اشکال به کاربران و طراحان میدهند. ضمن اینکه نقاط موجود در مسیرها میتوانند سبب ارتباط بین خطوط مستقیم یا منحنی شوند )شکل 9ــ2( .

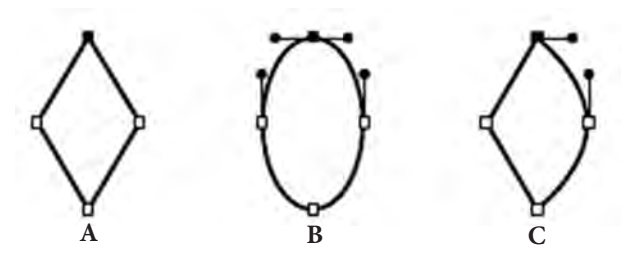

**شکل 9ــ2ــ مسیرها و نقاط اتصالدهنده آنها**

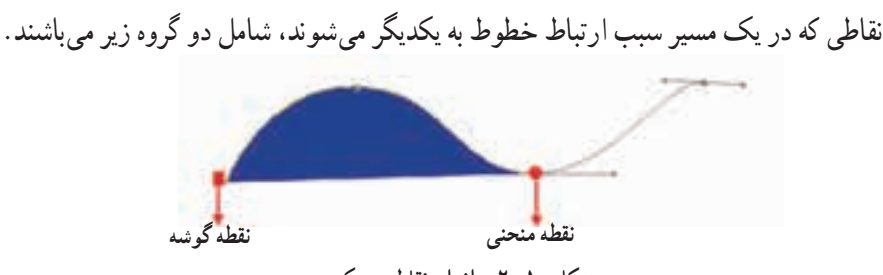

**شکل 10ــ2ــ انواع نقاط در یک مسیر**

 **نقطه گوشه )Point Corner):** نقاطی هستند که سبب اتصال مسیرها به یکدیگر تحت زوایای مشخص میشوند. این نقاط میتوانند عالوه بر ارتباط دو خط مستقیم، خطوط منحنی به مستقیم را نیز به یکدیگر متصل نمایند.

 **نقطه منحنی )Point Smooth):** این نقاط برخالف نوع قبلی سبب ارتباط دو مسیر به یکدیگر بهصورت نرم میشوند. بهطور کلی در هنگام ایجاد مسیرها در اکثر نرمافزارهای گرافیکی از جمله Flash، سه نوع نقطه میتواند ایجاد شود که عبارتند از:

 **نقاط متقارن االکلنگی ) Symmetrical):** نقاطی هستند که دستگیرههای آنها حالت االکلنگی داشته یعنی با باالرفتن یک دستگیره، دستگیره مقابل پایین میرود ضمن اینکه با کشیدن یک دستگیره، دستگیره مقابل نیز برابر با آن کشیده میشود)شکل 11ــ2(.

فصل دوم

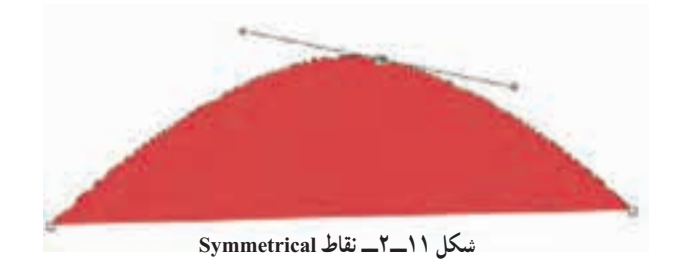

 **نقاط نامتقارن االکلنگی )Smooth):** نقاطی هستند که دستگیره های آنهاحالت االکلنگی داشته یعنی با باالرفتن یک دستگیره، دستگیره مقابل پایین میرود اما باکشیدن یک دستگیره، دستگیره مقابل هیچ گونه تغییر نمی کند (شکل ۱۲ــ۲).

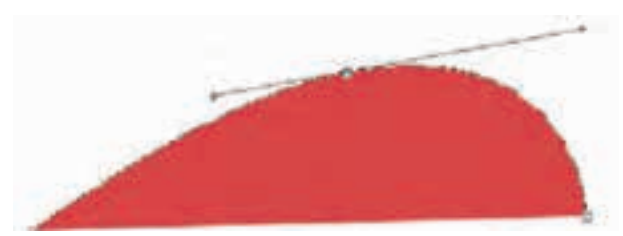

**شکل 12ــ2ــ نقاط Smooth**

 **نقاط نامتقارن غیراالکلنگی )Cusp):** نقاطی هستند که دستگیرههای آنها حالت االکلنگی نداشته و با کشیدن یک دستگیره، دستگیره مقابل آنها هیچگونه تغییری نمیکند. به این نقاط منقاری نیز گفته میشود )شکل 13ــ2(.

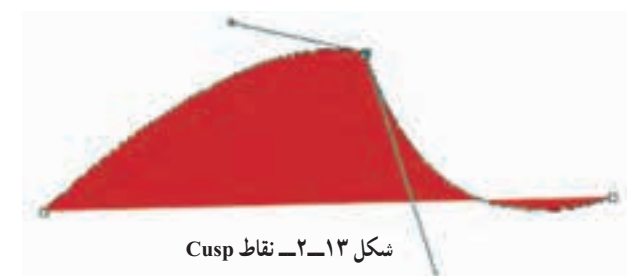

**1ــ4ــ2ــ نحوه ترسیم مسیر با ابزار Pen**

حال که با انواع نقاط در یک مسیر آشنا شدید میخواهیم شما را با نحوه ترسیم مسیر و ایجاد نقاط مختلف به کمک ابزار Pen آشنا کنیم. برای این منظور کافی است پس از انتخاب این ابزار )کلید میانبر P) در نقطه مورد نظر روی صفحه کلیک کنید. همانطور که مشاهده می کنید، یک نقطه گوشه در

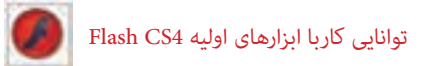

ابتدای مسیر ایجاد میشود. حال اگر در ادامه روی نقطه دوم نیز کلیک کنید. در این حالت نرمافزار نقاط اول و دوم را با یک پارهخط به یکدیگر متصل میکند. توجه داشته باشید اگر به جای کلیک، از کلیک و درگ استفاده کنید به جای نقطه گوشه، دستگیرههایی ظاهر میشوند که باعث ایجاد یک نقطه منحنی خواهند شد.

از آنجایی که هنگام ترسیم مسیرها باید امکان اضافه کردن، حذف یا تغییر نقاط به یکدیگر وجودداشته باشد؛ شما میتوانید با کلیک روی ابزار Pen و پایین نگه داشتن دکمه ماوس باعث باز شدن زیر ابزارهای آن شوید. این زیر ابزارها میتوانند عملیات موردنظر را روی نقاط انجام دهند )شکل 14ــ2(.

**شکل 14ــ2ــ مجموعه ابزارهای زیر گروه Pen ابزار ترسیم مسیر ابزار اضافه کردن نقطه ابزار حذف نقطه از مسیر ابزار تبدیل نقاط به یکدیگر**

**نکته:** برای حذف نقاط از مسیر ابزار Point Anchor Add انتخاب کرده، روی نقطه موردنظر کلیک کنید. در مقابل برای اضافه کردن نقطه نیز میتوانید روی Stroke یا مسیر موردنظر کلیک کنید، البته در صورتی که از ابزار Point Anchor Add استفاده کرده باشید.

**نکته:** هنگام استفاده از ابزار Pen، با پایین نگهداشتن دکمه Alt این ابزار به ابزار Point Acnchor Convert تبدیل شده، سبب تبدیل نقاط به یکدیگر میشود.

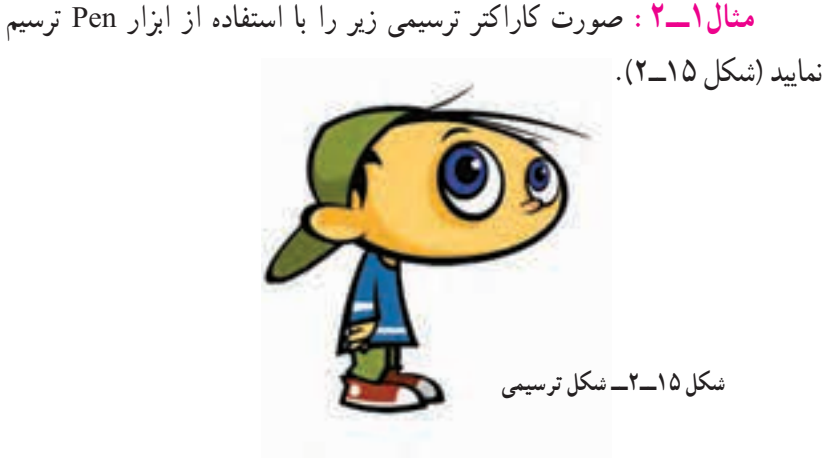

**شکل 16ــ2ــ شکل ساده شده صورت کاراکتر** برای ترسیم صورت کاراکتر فوق ابتدا به شکل ساده شده زیر توجه کرده، سپس مراحل زیر را انجام دهید: )شکل 16ــ2( 1ــ ابزار Pen را از جعبه ابزار برنامه انتخاب کنید. ۲\_ در شکل زیر، در نقطه شمارهٔ ۱ کلیک کرده تا یک نقطهٔ گوشه ایجاد شود (شکل ۱۷\_۲).<br>-**ایجاد نقطۀ اتصال نقطۀ انتها به نقطۀ ابتدا ایجاد نقطه گوشه ایجاد نقطه ایجاد نقطه 1 2 3 4 5**

**شکل 17ــ2ــ نقاط ترسیمی شکل موردنظر**

3ــ در ادامه با استفاده از ابزار Pen، در محل نقطه شماره دو کلیک و درگ کرده تا دستگیرههای منحنی موردنظر ظاهر شده، نقطه اول به دوم را به نرمی و منطبق بر مسیر منحنی به یکدیگر متصل نمایند. 4ــ عملیات مرحله سوم را برای نقاط سه و چهار نیز انجام دهید.

5 ــ در پایان نقطه چهارم را که نقطه انتهایی مسیر موردنظر میباشد به نقطه ابتدایی شکل با کلیک متصل نمایید. اگرچه در این حالت ممکن است خطوط ترسیمی، دقیقا بر مسیر موردنظر منطبق نشده باشند ولی شما میتوانید برای ویرایش این مسیر از ابزار Selection Sub استفاده نمایید. کاربرد این ابزار در ادامه مورد بررسی قرار خواهیم داد.

6 ــ عملیات فوق را برای ترسیم بیضی داخلی در شکل فوق نیز انجام دهید.

7ــ به منوی File رفته و با اجرای دستور Save شکل را با نام 1Sample و با فرمت Fla ذخیره نمایید.

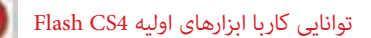

**2ــ4ــ2ــ ویرایش مسیرها در Flash**

در Flash برای این که بتوان نقاط موجود در مسیرها را مشاهده یا ویرایش کرد، می توان از ابزار Selection Sub استفاده کرد. با فعال کردن این ابزار )کلید میانبر A )کافی است روی خطوط محیطی اشکال یا همان Stroke کلیک کنید، در این حالت نقاط موجود در یک مسیر قابل مشاهده و دستگیرههای موجود در آنها در اختیار کاربر قرار میگیرد که میتوان با درگ کردن دستگیرههای نقاط، اقدام به ویرایش و تغییر شکل آنها کرد (شکل ۱۸ــ۲).

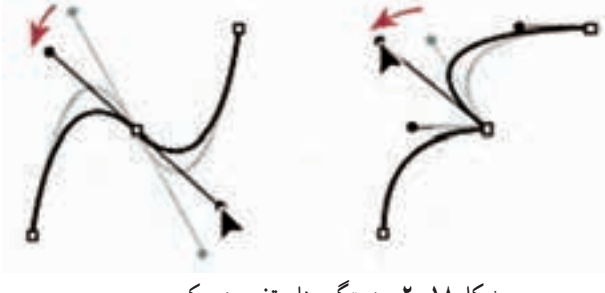

**شکل 18ــ2ــ دستگیرههای تغییر در یک مسیر**

**نکته:** در هنگام استفاده از ابزار Selection Sub و درگ کردن دستگیرههای نقطه منحنی موردنظر، نقاط Symmetrical به نقاط Smooth تبدیل شده، ضمن اینکه با پایین نگهداشتن کلید Alt نیز میتوان نقطه منحنی موردنظر را به یک نقطه Cusp تبدیل کرد.

در مثال قبل با توجه به اینکه ممکن است نقاط ترسیمی موردنظر دقیقا منطبق بر مسیر نشده، شکل دلخواه شما را ایجاد نکرده باشند، با استفاده از ابزار Selection Sub نقاط موردنظر را مورد ویرایش قرار دهید.

**مثال 2ــ:2** میخواهیم در این قسمت یک دایره را به کمک ابزارهای ویرایش و ترسیم مسیر به یک دلفین تغییر شکل دهیم برای این منظور مراحل زیر را انجام دهید: 1ــ در جعبه ابزار برنامه بر روی ابزار Oval کلیک کرده سپس با پایین نگهداشتن کلید Shift و درگ کردن، اقدام به ترسیم یک دایره نمایید. در این حالت اگر با ابزار Subselection بر روی این شکل کلیک کنید، نقاط تشکیلدهنده آن مشخص خواهد شد )شکل 19ــ2(.

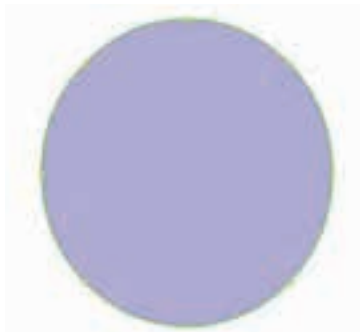

**شکل 19ــ2ــ نقاط موجود در دایره**

2ــ با استفاده از ابزار Subselection، نقطهای از بخش سمت راست و پایین دایره را مطابق شکل 20ــ2 گرفته و به سمت داخل آن را درگ نمایید تا به شکل زیر درآید.

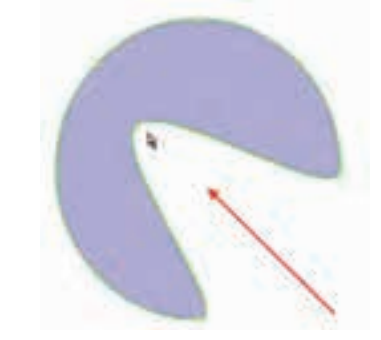

**شکل 20ــ2ــ تغییر شکل دایره با استفاده از نقاط موجود بر روی آن**

3ــ با استفاده از ابزار Pen مطابق شکل 21ــ2 در نقاطی که مشخص شده به شکل موردنظر، نقطه اضافه کنید.

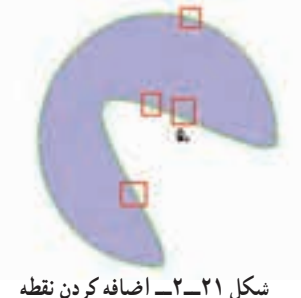

**نکته:** زمانی که با Pen شکلی رسم میکنیم در صورتی که بسته شود، شکل توپر رسم می کند. 4ــ در نقاط A، B و C با استفاده از ابزار Subselection و پایین نگهداشتن کلید Alt، میتوانید نقطه منحنیهای موجود را به یک نقطه Cusp یا شکسته تبدیل کرده و مطابق شکل 22ــ2 انحناهای لازم را ایجاد کنید.

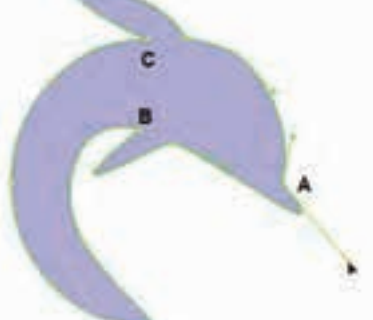

**شکل 22ــ2ــ ایجاد انحنا در نقاط موردنظر**

5 ــ مانند مرحله قبل در نقاط D و E نیز با همین روش انحناهایی مطابق شکل 23ــ2 ایجاد کنید.

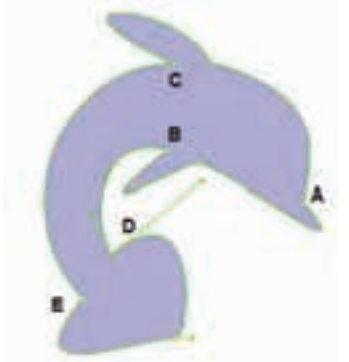

**شکل 23ــ2ــ ایجاد انحنا در نقاط موردنظر**

6 ــ در پایان نقطه F را با استفاده از ابزار SubSelection به سمت داخل درگ کرده سپس با پایین نگهداشتن کلید Alt نقاط D و E مطابق شکل 24ــ2 تغییر دهید.

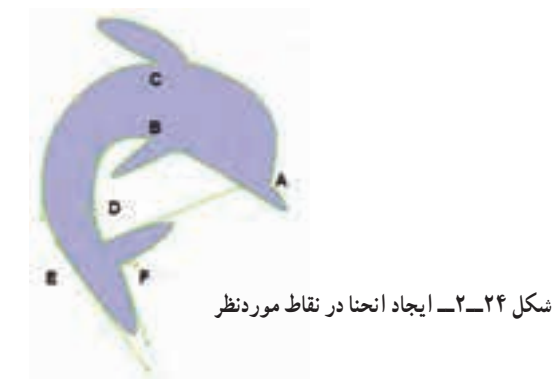

فصل دوم

7ــ به منوی File رفته و با اجرای دستور Save فایل موردنظر را با عنوان 2Sample و با فرمت Fla ذخیره کنید.

**5ــ2ــ ابزارمداد )Tool Pencil)**

برای رسم خطوط آزاد میتوانید از ابزار Tool Pencil استفاده کنید. این ابزار اجازه میدهد که خطوطی به شکل دلخواه و ممتد روی صفحه رسم کنید. در Flash خطوط که Strokes نامیده میشوند، بکی از اجزاءِ اصلی تشکیل دهنده شکل ها هستند. برای رسم خطوط آزاد مراحل زیر را اجرا کنید: 1ــ روی ابزار مداد کلیک کنید. 2ــ قبل از رسم پارامترهایی همانند ضخامت، رنگ و حالت خط را از پنجره تنظیمات )Properties ) تعیین کنید )شکل 25ــ2(. البته امکان این تغییرات

پس از رسم هم وجود دارد.

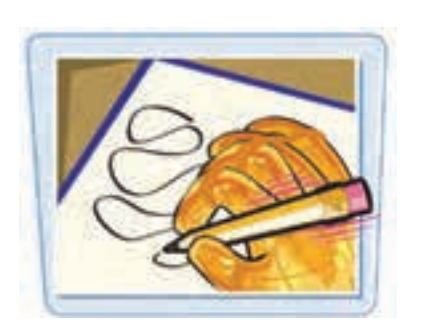

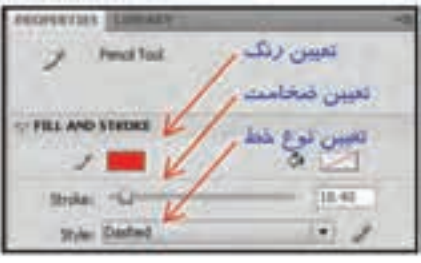

**شکل 25ــ2**

در پانل Option که در پایان نوار ابزار قرار دارد، سه گزینه قابل انتخاب میباشد )شکل 26ــ2(: الف) گزینه Straighten خطوط شکسته رسم میکند. ب) گزینه Smooth خط منحنی رسم می کند. ج) گزینه Ink خط آزاد رسم میکند. 3ــ پس از انتخاب گزینه مورد نظر خود، روی صفحه کلیک کرده و اشارهگر ماوس را حرکت دهید. 4ــ خط بسته با توجه به نوع انتخابی که داشتهاید، شکل خاصی را به خود میگیرد.

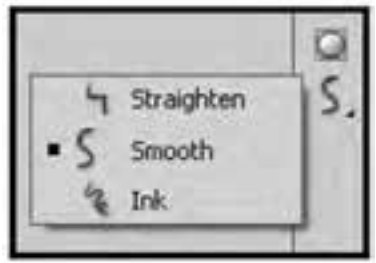

**شکل 26ــ2**

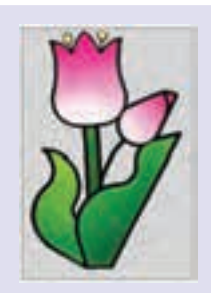

**تمرین 3ــ:2** شکل مقابل را توسط ابزار Pencil رسم کنید.

**6 ــ2ــ چهار گوش )Rectangle  )** چند ضلعیها از مواردی هستند که در ایجاد تصاویر و اشیاءِ ترکیبی بسیار استفاده میشوند. برای رسم این اشکال، در Flash ابزارهای جداگانه درنظر گرفته شده است که کار کردن با آنها بسیار آسان است.

> **1ــ6 ــ2ــ کشیدن یک چهارگوش توخالی** 1ــ ابزار چهارگوش )Rectangle   )را از جعبه ابزار انتخاب کنید. 2ــ پانل خصوصیات )Properties )همانند شکل 27ــ2 است.

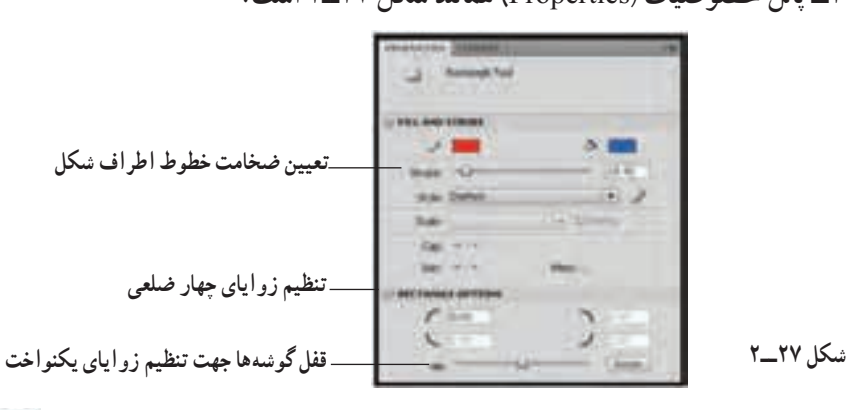

3ــ رنگ موردنظر برای خطوط دور شکل را توسط جعبه رنگ Color Stroke انتخاب کنید.

4ــ برای توخالی شدن شکل باید روی Color Fill کلیک کنید و از پنجره باز شده بر

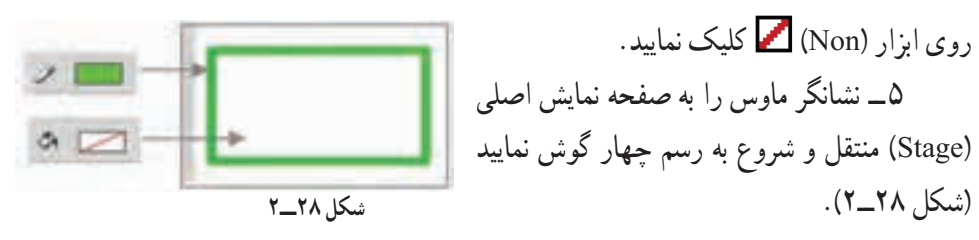

جهت تغییر شکل گوشه های مستطیل یا مربع میتوان مقادیر زاویهها را در قسمت Rectangle Option وارد کرد. و برای تنظیم دقیقتر این گوشهها الزم است موارد زیر را بدانید: ٔ تیز ــ Non لبه الف) Cap تعیین شکل تلاقی دو خط که شامل ¦ ــ Square لبهٔ چند ضلعی ٔ گرد ــ Round لبه ــ Miter اتصال زاویهدار ب) Join تعیین شکل محل اتصال خطوط که شامل | \_ Round | اتصال گرد ــ Bevel    اتصال مورب 

**مثال 3ــ:2** مقادیر Cap و Join را مطابق مقادیر داده شده تنظیم کنید و نتیجه را مشاهده کنید.

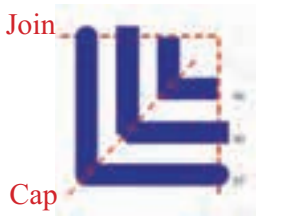

Join: Miter Cap: Non : a Join: Bevel Cap: Square : b Join: Round Cap: Round : c

**2ــ6 ــ2ــ کشیدن یک چهار گوش توپر**

1ــ ابزار Rectangle    را از جعبه ابزار انتخاب نمایید.

2ــ برای انتخاب رنگ داخل چهارگوش، ابزار رنگ )Color Fill )را کلیک و از جعبه رنگ ظاهر شده رنگ موردنظر را انتخاب کنید. )رنگ میتواند یکنواخت یا گرادیان باشد که در مورد نحوه تغییر و تنظیم رنگهای گرادیان بهطور مفصل در فصلهای آینده توضیح می دهیم.)

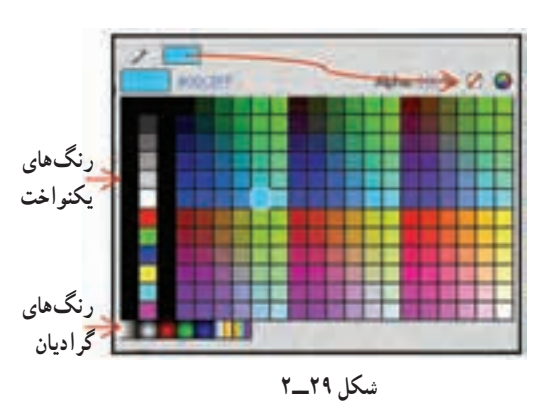

3ــ اجسام توپر در Flash به عنوان یک Fill در نظر گرفته میشود. چون جسم موردنظر ما یک Fill تنها است، دیگر نیازی به رنگ Stroke نخواهد داشت و به همین دلیل None را برای رنگ Stroke درنظر میگیریم. برای این منظور، روی جعبه رنگ Stroke Color   کلیک کرده و از پنجره باز شده **شکل 29ــ2** را انتخاب کنید )شکل 29ــ2(.

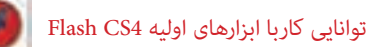

4ــ نشانگر ماوس را به Stage منتقل کنید و چهار گوش را بکشید.

**نکته:** برای رسم یک مربع کامل به هنگام کشیدن چهارگوش در صفحه Stage، کلید Shift را در صفحه کلید فشار داده و آن را نگاه دارید. با این کار Flash بهصورت خودکار اضلاع را با هم متناسب و هم اندازه می کند تا یک مربع ایجاد گردد.

**3ــ6ــ2ــ تغییر یک شکل توپر**

وقتی یک شکل توپر بدون ضخامت را رسم نمودید. بهراحتی میتوانید تغییراتی در آن بهوجود آورید و به شکل غیرمنتظم تبدیل کنید. در این کار نیازی نیست که شما شکل موردنظر را انتخاب کنید. ابتدا ابزار Tool Selection را انتخاب کنید و اشارهگر ماوس را به شکل نزدیک کنید. شکل اشارهگر ماوس تغییر میکند. اگر اشارهگر را به گوشه شکل نزدیک کنید، در کنار اشارهگر ماوس عالمت دو خط متقاطع به شکل کنج ظاهر میشود) (، دراین لحظه با عمل درگ میتوانید نقاط گوشه شکل را جابهجا کنید.

اگر اشارهگر را به کنارههای شکل نزدیک کنید، در کنار اشارهگر ماوس عالمت منحنی کوچکی ظاهر میشود ) (، در این لحظه با عمل درگ میتوانید قوس ایجاد کنید.

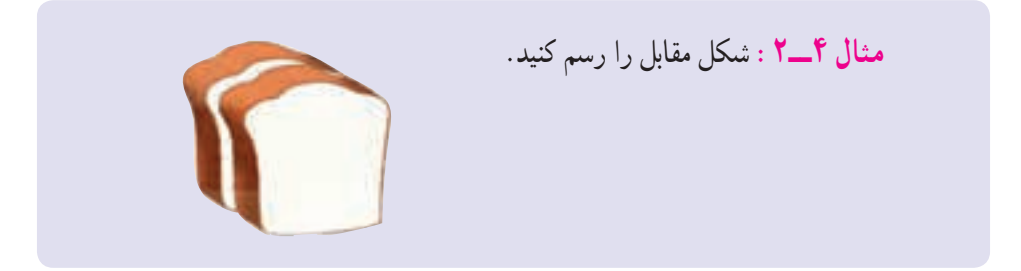

برای رسم از مستطیل توپر استفاده کنید و توسط این تکنیک تغییراتی مشابه شکل 30ــ2 ایجاد نمایید.

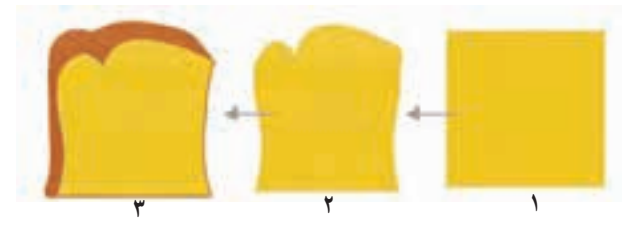

**شکل 30ــ2**

**4ــ6ــ2ــ رسم یک چهار گوش با گوشههای گردشده** 1ــ ابزار Rectangle   را انتخاب کنید. 2ــ برای رنگهای Stroke و Fill یک رنگ انتخاب کنید. 3ــ در پنجره تنظیمات، مقابل Radius Corner اندازه شعاع گوشههای گرد شده را وارد نموده و یا توسط نوار لغزنده آن را تنظیم کنید )شکل 31ــ2(.

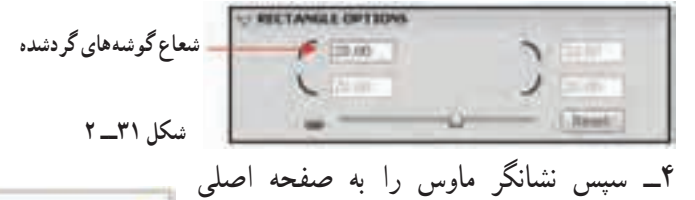

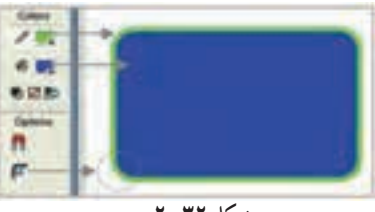

**شکل 32ــ2**

که رنگ دور آن، همان رنگ Stroke و رنگ درون آن نیز رنگ انتخاب شده در پانل Fill میباشد )شکل 32ــ2(.

)Stage )منتقل کرده و شروع به کشیدن نمایید. در این هنگام Flash یک مستطیل با گوشههای گرد رسم میکند

**7ــ2ــ انتخاب خطوط و اشکال**

**انتخاب خط )Stroke )**

توسط ابزار Tool Selection روی Stroke موردنظر کلیک نمایید. مالحظه میکنید که فقط همان Stroke انتخاب میشود. اگر تصویر شما از چند Stroke متصل به هم تشکیل شده است، میتوانید روی یکی از آنها دابل کلیک کنید تا همگی در حالت انتخاب قرار بگیرند. **انتخاب بخش توپر شکل )Fill)** روی بخش توپر شکل کلیک نمایید تا در حالت انتخاب قرار بگیرد. **انتخاب کل شکل )Fill ,Stroke)** روی بخش توپر شکل دابل کلیک نمایید.

> **8 ــ2ــ چند ضلعی )PolyStar)** برای رسم چندضلعی، اشارهگر ماوس را در گروه ابزار مستطیل نگه دارید، همان طور که ملاحظه می کنید یک لیست ظاهر می شود که گزینه آخر PolyStar به معنی ستاره یا چندضلعی میباشد )شکل 33ــ2(.

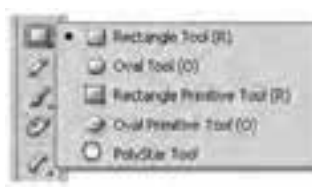

**شکل 33ــ2**

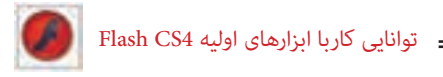

| Privite fast       |                              |  |
|--------------------|------------------------------|--|
| <b>AND STRIVER</b> |                              |  |
|                    | $\bullet \qquad \qquad \Box$ |  |
|                    |                              |  |
| Helen.<br>52yler   |                              |  |
| Scale: 1 has       | $+11$ (even)                 |  |
|                    |                              |  |
|                    | Mart.                        |  |
|                    |                              |  |
| <b>Richmond</b>    |                              |  |

**شکل 34ــ2**

گزینه PolyStar      را انتخاب کنید. این حالت بهطور پیشفرض برای رسم پنج ضلعی تنظیم شده است. ولی میتوانید تعداد اضالع را بهدلخواه تغییر دهید. به این منظور به پانل Properties توجه کنید )شکل 34ــ2(.

روی گزینه Option کلیک و در پنجره Setting Tool، تعداد اضالع موردنظر را مقابل Side of Number وارد کنید. در این مثال تعداد اضالع روی سه تنظیم شده است تا بتوان یک مثلث رسم کرد )شکل 35ــ2(.

همچنین از لیست Style میتوانید گزینه Star را انتخاب نمایید تا بتوانید ستاره رسم کنید )شکل 36ــ2(.

تعداد اضالع در Side of Number تعیین میشود و از حداقل مقدار 3 شروع میشود و تا حداکثر 32 تغییر می کند. مقدار Size Point Star نقاط گوشهای اشکال ستارهای را تعیین میکند و از مقدار صفر تا یک میتواند تغییر کند و بسته به این مقدار کمترین و بیشترین تورفتگی را در پرههای ستاره خواهیم داشت.

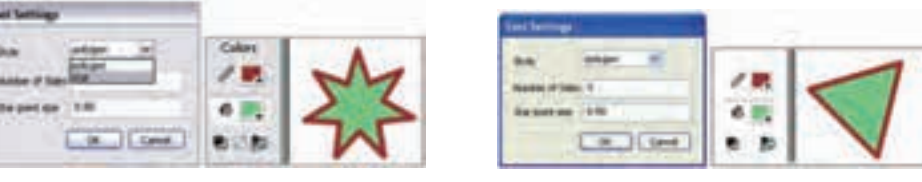

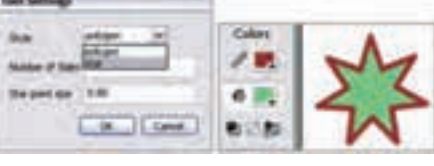

**شکل 35ــ2 شکل 36ــ2**

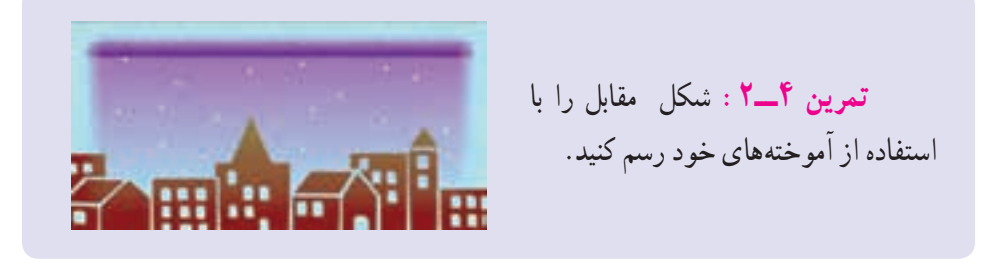

**9ــ2ــ بیضی )Oval)** برای رسم بیضی ابزار Oval را انتخاب کنید. تمامی مراحل همانند رسم مستطیل است. **نکته:** برای رسم دایره، پس از انتخاب ابزار بیضی به هنگام رسم، کلید Shift را نگاه دارید.

**تمرین 5 ــ:2** شکل مقابل را رسم کنید.

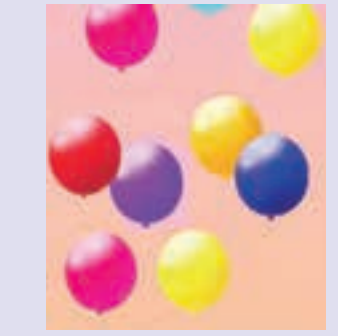

**10 ــ2ــ قلممو )Tools Brush)**

ابزار قلممو بر روی صفحه همانند قلمموی نقاشی بر روی بوم عمل میکند. با انتخاب شکل، اندازه و رنگ مناسب برای قلممو، میتوانید شکلهای دلخواه را بر روی صفحه رسم کنید.

این شکلها در Flash به عنوان یک سری Fill بدون Stroke درنظر گرفته میشوند. به وسیله این ابزار

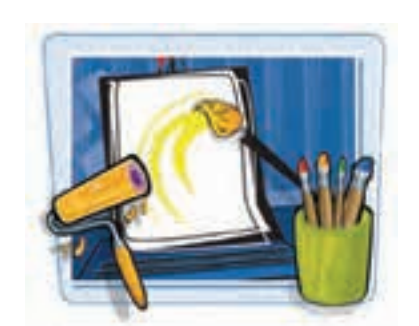

میتوان اثرها و کارهای مختلف هنری را که در دنیای واقعی بهوسیله قلممو و قلمهای طراحی بهوجود میآیند ترسیم نمود.

**1ــ10ــ2ــ تنظیمات قلممو**

1ــ ابزار Color Fill برای تعیین رنگ قلممو است. 2ــ Smoothing برای تعیین میزان نرمی قلممو است )شکل 37ــ2(.

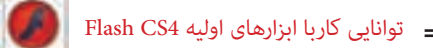

**2ــ10ــ2ــ پانل Option قلم مو**

در این پانل سه پارامتر Mode Brush ،Size Brush و Shape Brush قابل تنظیم است )شکل 38ــ2(.

تعیین نوع قلم *(Brush Mode)* 

این بخش شامل پنج گزینه به شرح زیر میباشد (شکل ۳۹ـــ۲).

 $\bullet$ 

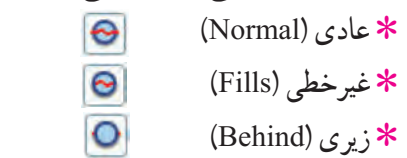

٭ انتخابی )Selection )

٭ درونی )Inside )

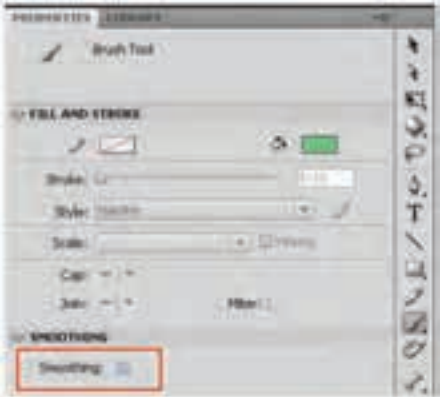

**شکل 40ــ2**

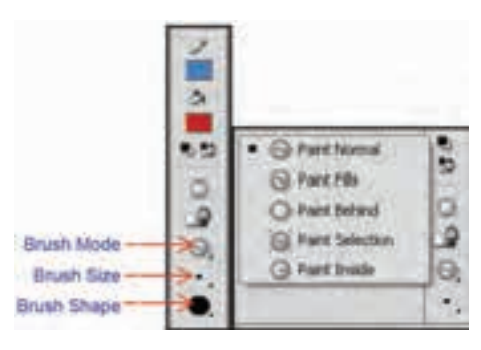

**شکل 39ــ2 شکل 38ــ2 شکل 37ــ2**

**مثال 5 ــ:2** با یک مثال نحوه استفاده از Mode Brush را میآموزید. فرض کنید که شکل 40ــ2 را رسم نمودهاید.

اکنون مایل هستید توسط ابزار قلممو خطوطی رسم نمایید. **1ــ حالت عادی )Normal Paint):**  رنگ را برروی تمام نقاط شکل موجود )درون شکل و خطوط دور شکل) می کشد (شکل ۴۱ــ۲) **2ــ حالت غیرخطی )Fills Paint):**   رنگ را برروی همه شکل به جز خطوط حاشیهای آن میکشد )شکل 42ــ2(. **3ــ حالت زیرین )Behind Paint):** رنگ را زیر شکل موجود در صفحه میکشد )شکل 43ــ2(.

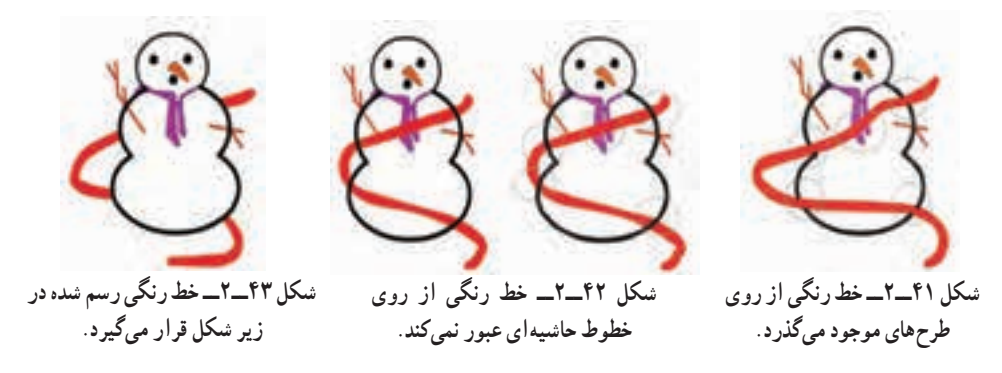

**4ــ حالت انتخابی )Selection Paint):** رنگ را تنها روی محدوده انتخاب شده صفحه اعمال میکند )شکل 44ــ2(.

**5 ــ حالت درونی )Inside Paint):** رنگ را بدون تأثیر بر خطوط حاشیهای، درون تصویر میکشد بهطوریکه از هر نقطهای شروع کنیم از همان نقطه درون درنظر میگیرد )شکل 45ــ2(.

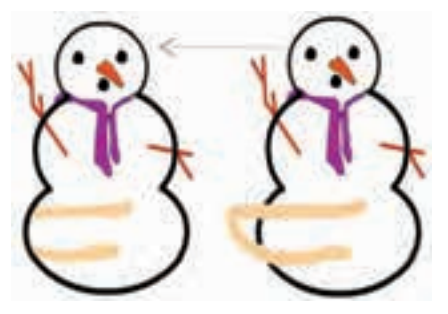

**شکل 45ــ2ــ خط رنگی فقط در درون تصویر و بدون تأثیر بر خطوط حاشیه رسم میشود.**

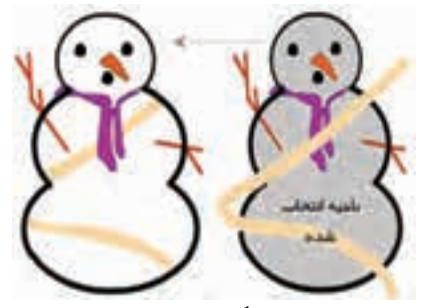

**شکل 44ــ2ــ خط رنگی فقط بر روی ناحیه انتخاب شده اعمال میگردد.**

توانایی کاربا ابزارهای اولیه 4CS Flash

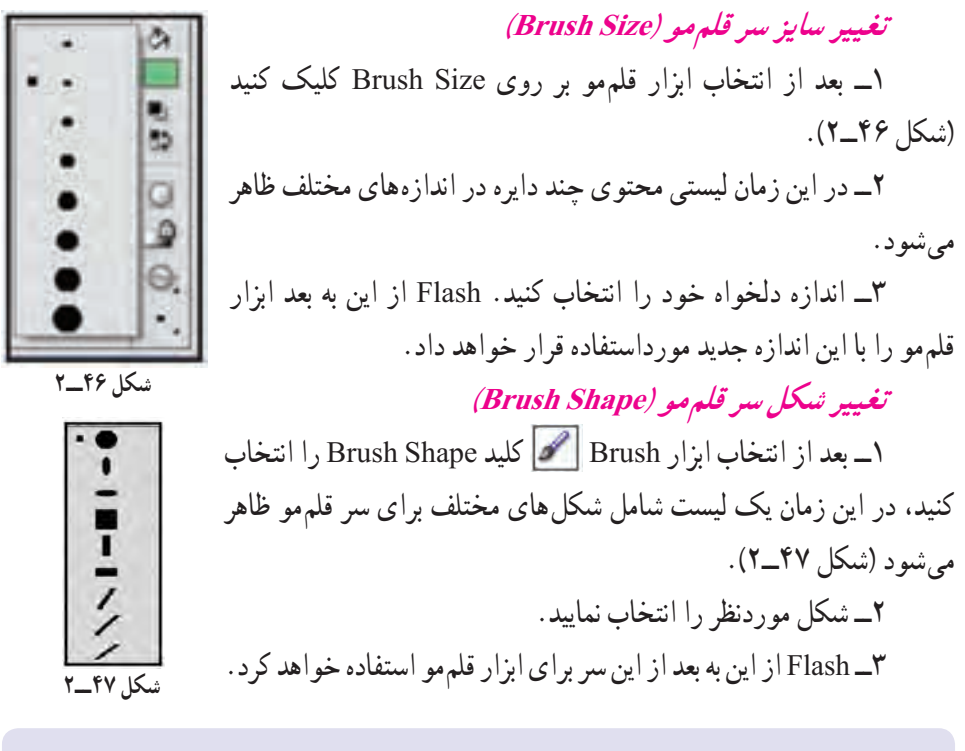

**تمرین 6ــ:2** شکلهای زیر را توسط ابزار Brush و سایر ابزارهایی که تاکنون معرفی شده رسم کنید.

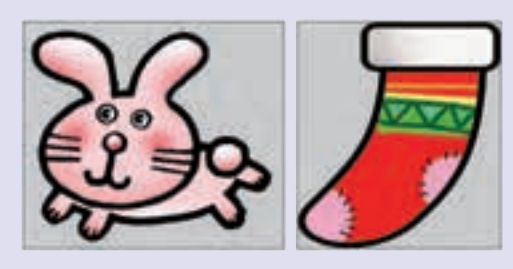

**11ــ 1ـــ سط**ل رنگ (Paint Bucket) ۱۹

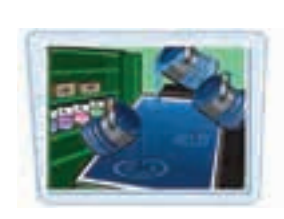

به کمک ابزار سطل رنگ شما میتوانید داخل شیء بستهای را با یک رنگ یکنواخت و یا رنگ گرادیان دلخواه )رنگهای گرادیان را شما بهطور مفصل در فصلهای آینده مطالعه میکنید) پرکنید و یا حتی رنگ یک جسم توپر (Fill) را تغییر دهید. اگر بخواهید از ابزارهای بیضی و چهارگوش استفاده کنید.

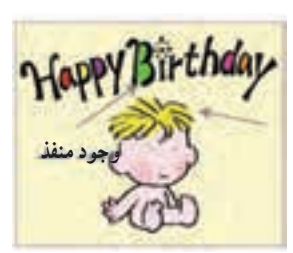

**شکل 48ــ2**

نسما شکل های کاملاً بسته ایجاد کردهاید و پرکردن انها با رنگ مشکل نخواهد بود، ولی اگر شکلی را بهصورت دستی رسم کنید، ممکن است کاملاً بسته نبوده و منافذی داشته باشد که استفاده از ابزار سطل رنگ را غیرممکن میکند )شکل 48ــ2(. البته شما میتوانید با انجام یک سری تنظیمات خاص، Flash را وادار سازید که از منافذ مذکور صرفنظر کرده و در هر صورت شکل موردنظر را با رنگ انتخابی پرنماید.

**1ــ11ــ2ــ پرکردن یک جسم توخالی با یک رنگ** 1ــ ابزار سطل رنگ Bucket Paint را فعال کنید. 2ــ از جعبه Color Fill    یک رنگ به دلخواه انتخاب کنید. 3ــ ماوس را در محلی از شکل توخالی موردنظر قرار دهید. 4ــ با کلیک کردن شما، شکل توخالی با رنگ انتخاب شده پر میشود. **2ــ11ــ2ــ تغییر رنگ یک جسم توپر به یک رنگ دلخواه** 1ــ ابتدا توسط ابزار Tool Selection   جسم توپر خود را انتخاب نمایید. 2ــ ابزار سطل رنگ Bucket Paint    را فعال کنید. 3ــ از جعبه Color Fill یک رنگ به دلخواه انتخاب کنید. 4ــ ماوس را در محلی از شکل توپر موردنظر قرار دهید. با کلیک کردن، شکل توپر با رنگ انتخاب شده پر میگردد.

**تمرین 7ــ:2** شکلهای زیر را توسط ابزار Pencil رسم کنید و سپس با رنگهای یکنواخت رنگآمیزی کنید.

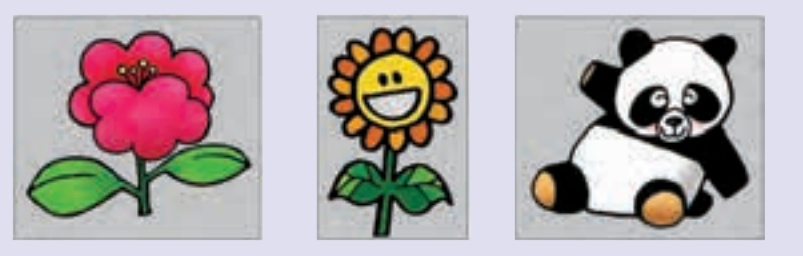

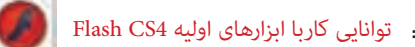

**3ــ11ــ2ــ تنظیم میزان حساسیت Flash برای بستن منافذ موجود در شکل**

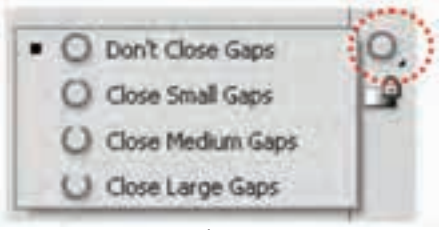

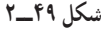

با فعال کردن ابزار سطل رنگ ، شما در قسمت پانل Options فعال شدن ابزار Size Gap را میبینید. با کلیک روی Size Gap منویی ظاهر میشود که میتوانید یک مورد را انتخاب کنید )شکل 49ــ2(.

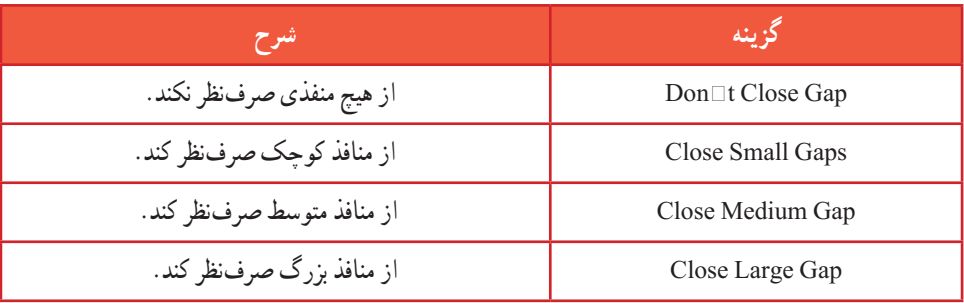

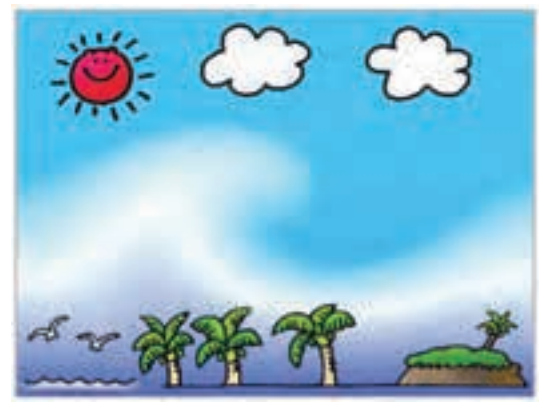

**شکل 50ــ2**

به شکل 50 ــ2 توجه کنید. ممکن است به هنگام رسم خورشید حفرهای همانند شکل زیر ایجاد شود. همانطور که در شکل 51 ــ2 مالحظه می کنید، شکل دارای منفذ می باشد که با تنظیم روی گزینه Gap Large Close مشکل رنگآمیزی برطرف شده است. در صورتی که in Zoom در حداقل اندازه قرار بگیرد، رنگآمیزی محیطهای بسته بهتر صورت خواهد گرفت.

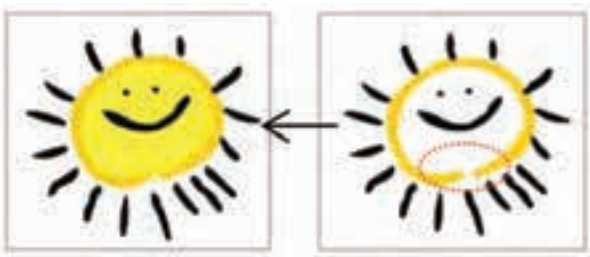

**شکل 51ــ2**

فصل دوم

**نکته:** ممکن است شما از وجود منفذها )Gaps )هیچ اطالعاتی نداشته باشید، در نتیجه با کلیک روی ابزار سطل رنگ در داخل شہیءِ هیچ اتفاقی روی نمیدهد.پس شما باید ً تنظیمات Size Gap را تغییر داده و مجددا امتحان کنید.

انتخاب گزینههای Small و Medium برای شکلهای کامل مفیدتر است. به هر حال وجود یک منفذ کوچک باعث میشود که نواحی خارج از شکل موردنظر شما نیز توسط ابزار سطل، رنگ ً گزینه Gaps Large Close را شود. در صورتی که شما روی شکلهای نامنظم کار میکنید. حتما انتخاب نمایید. در این صورت Flash اجسام نامنظم و ناتمام را هم میتواند شناسایی کند.

**نکته:** تنظیمات Gap به میزان بزرگنمایی صفحه نمایش بستگی دارد. اگر با انتخاب Gaps Large Close ابزار سطل رنگ همچنان غیرفعال بود، بزرگنمایی کوچکتری انتخاب کرده و عمل رنگ ً آمیزی را مجددا تکرار کنید.

**تمرین 8 ــ:2** شکلهای زیر را توسط ابزار دلخواه، رسم و سپس رنگآمیزی کنید )رنگ یکنواخت باشد(.

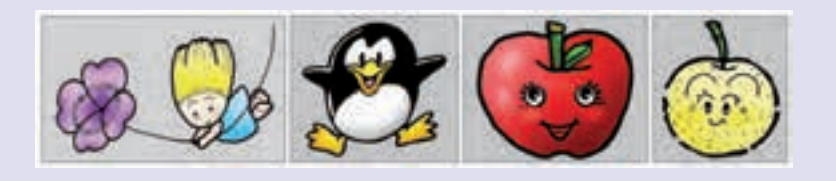

## **12ــ2ــ ویرایش خط )Bottle Ink )**

اشارهگر ماوس را روی ابزار Bucket Paint نگاه دارید و رها نکنید، همانطور که ملاحظه میکنید یک لیست ظاهر می شود که گزینه آخر Ink Bottle میباشد. این ابزار برای تغییر سبک، ضخامت و رنگ یک خط بهکار میرود. همچنین اگر یک شکل Stroke نداشته باشد و فقط شامل

Fill باشد، با انتخاب این ابزار و کلیک روی شکل مذکور، یک Stroke برای شکل درنظر گرفته میشود.

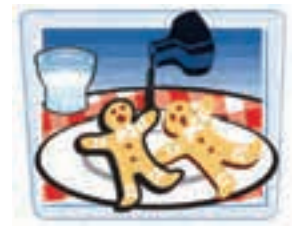

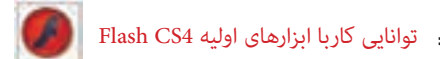

در زمان استفاده از این ابزار نیازی نیست که قبلاً با کمک ابزار Selection و با دقت خطوط را انتخاب کنید، بلکه فقط کافی است روی شکل کلیک نمایید. شما در هر بخش که کلیک کنید، فقط بخش خطی تغییر می کند.

**تمرین 9ــ:2** تصور کنید که توسط ابزار Brush که فقط شامل Fill است و Stroke ندارد شکلی را رسم نمودهاید )شکل 52 ــ2 شماره 1(. و هماکنون مایل هستید به آن Stroke دهید. بعد از انتخاب ابزار Bottle Ink روی شکل کلیک کنید و نتیجه را مالحظه نمایید. )شکل 52 ــ2 شماره 2(.

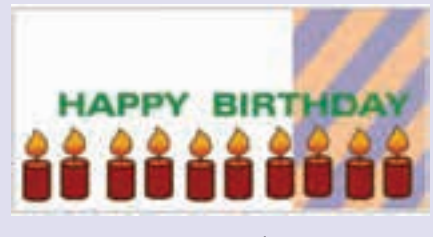

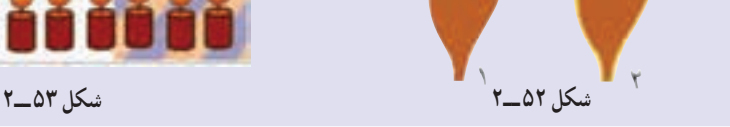

سپس طرح 53 ــ2 را کامل طراحی کنید.

### **13ــ2ــ پاک کن )Eraser)**

از این ابزار برای اصالح بخشهای اضافی شکل یا تصویر استفاده میشود. این اشکال حتما باید در سطح اولیه صفحه اصلی )Stage )باشند و نمیتوان با استفاده از این ابزار، سمبلها یا متنها را پاک کرد )مراجعه شود به فصل 3 و 4(. ابزار پاککن همانطور که انتظار میرود اجسامی را که در مسیر حرکت آن قرار دارد، پاک میکند و از بین میبرد.

> روش کار با این ابزار به شرح زیر است: 1ــ ابزار پاککن را انتخاب کنید.

2ــ لیست پاککنها را باز کرده، شکل و اندازه موردنظر را انتخاب نمایید )شکل 54 ــ2(.

3ــ سپس روی شکل کلیک کنید و پاککن را حرکت دهید. اشارهگر ماوس، شکل و اندازه قلممو را نشان میدهد و رنگهای مسیر حرکت پاک کن را پاک می کند (شکل ۵۵\_۲).

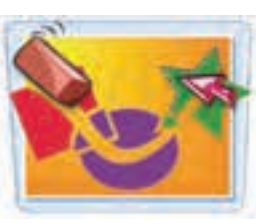

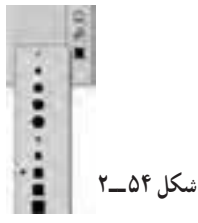

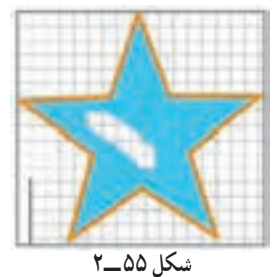

فصل دوم

**1ــ13ــ2ــ تنظیم پاککن** ابزار تکمیلی پاککن در بخش Options پنج حالت مختلف دارد که به روشهای مختلف بر روی اجسام توپر )Fillها( و خطوط )Stroke ها) تأثیر میگذارد (شکل ۵۶\_۲).

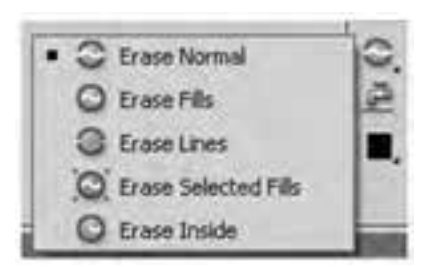

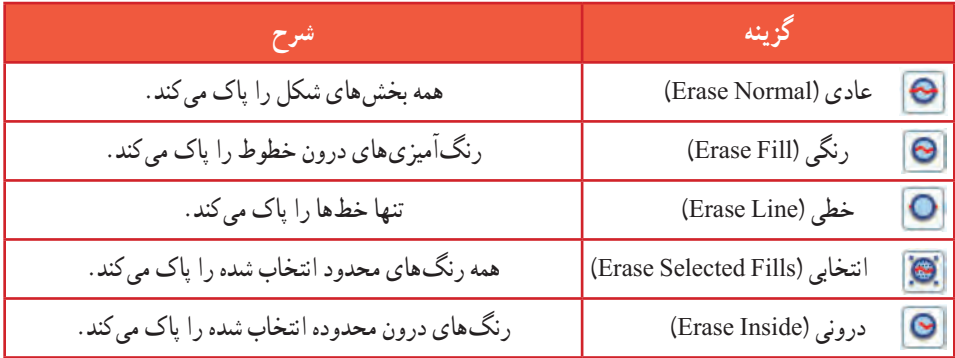

#### **14ــ2ــ Faucet**

Flash ابزاری ارائه کرده که میتوانید بهراحتی کل یک خط و یا کل یک جسم توپر را تنها با یک کلیک پاک کنید و نیازی نیست توسط ابزار پاک کن روی کل سطح حرکت کنید. روش عمل به شرح زیر است: 1ــ بعد از انتخاب ابزار پاککن روی ابزار Faucet   کلیک کنید. 2ــ در این هنگام اشارهگر ماوس به شکل تبدیل میگردد. 3ــ نقطه حساس شیرآب )قطرههای آب( را روی خط و یا روی جسم توپر موردنظر قرار داده و کلیک کنید. 4ــ در این هنگام Flash، جسم مذکور را حذف مینماید.

**نکته:** اگر روی ابزار پاککن دابل کلیک کنید، کلیه محتویات صفحه نمایش اصلی پاک میشود.

> **15ــ2ــ ویرایش خطوط یا منحنی توسط نقاط ویرایشی** ابتدا تصویر دلخواه خود را رسم نمایید و پس از آن مراحل زیر را انجام دهید: 1ــ ابزار ویرایش Selection Sub را فعال کنید.

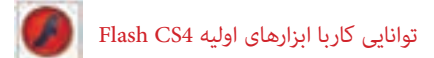

2ــ سپس روی خط یا منحنی موردنظر کلیک کنید حتی میتوانید یک محدوده خاص را توسط عمل درگ در یک پنجره انتخاب کنید. همانطور که در شکل 57 ــ2 مالحظه میکنید. نقاط ویرایشی خطوط و منحنیها ظاهر میشود.

3ــ با جابهجا کردن این نقاط میتوانید شکل خطوط را اصالح کنید.

4ــ در خطوط راست فقط در ابتدا و انتهای خط این نقاط را مشاهده میکنید. ولی در خطوط منحنی این نقاط پراکنده هستند.

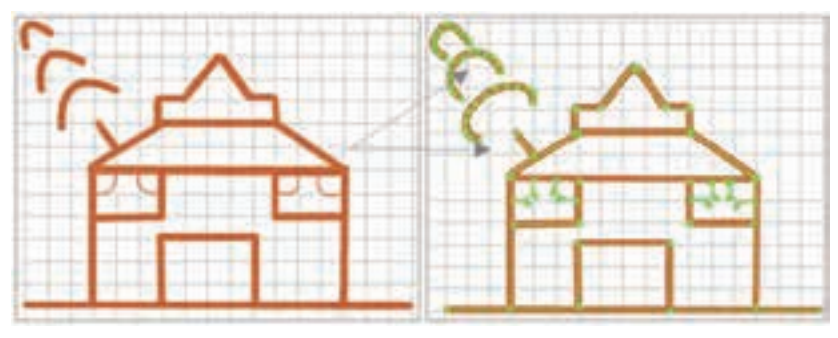

**شکل 57 ــ2**

**16ــ2ــ نحوه اصالح خطوط غیریکنواخت** اگر رسم شما از خطوط غیریکنواخت )با ابزار Brush ، Line ،Pencil )تشکیل شده و ظاهر آن مالیم نیست، میتوانید بهراحتی رسم خود را تغییر داده و به حالت صاف یا خمیده درآورید. فرض کنید قرار است شکل ۵۸ــ۲ را رسم کنید. در ابتدا احتمالاً شکل ناملایم است (شکل ۵۹ــ۲). برای رفع این مشکل به ادامه درس توجه کنید:

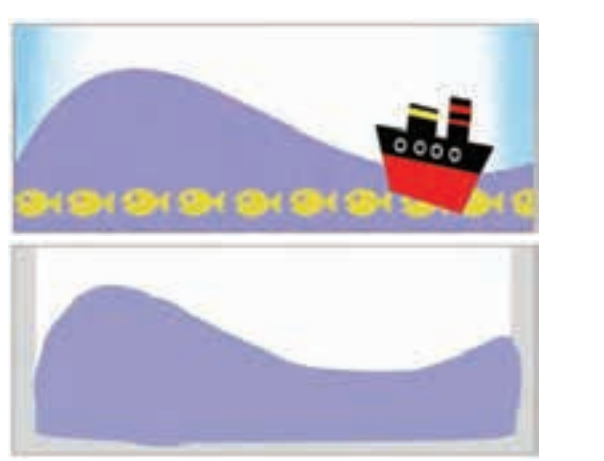

**شکل 58 ــ2**

**شکل 59 ــ2**

**1ــ16ــ2ــ خمیده کردن خط**  1ــ ابزار Tool Selection را فعال کنید. 2ــ قطعه مورد نظر را انتخاب کنید.

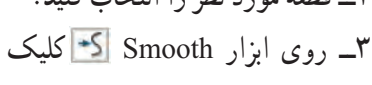

**شکل 60 ــ2** کنید تا انحنای خط اصالح شود. ابزار Smooth در واقع موارد اضافه و لرزشهای خطوط را حذف میکند و شکل نهایی را بهصورت قطعاتی از منحنی های نرم و منظم مجدداً ترسیم می کند (شکل ۴۰ـ۲). می توانید چند بار روی ابزار Smooth کلیک کنید تا عمل خمیده کردن ادامه یافته و به انحنای دلخواه برسید.

**تمرین 10ــ:2** شکل 58 ــ2 را کامل کنید.

### **2ــ16ــ2ــ صاف کردن خط**

ابزار Straighten در واقع ناهمواری رسم را حذف میکند و به عبارت دیگر خط رسم شده را به مجموعهای از پارهخط های کاملاً راست و کمانهای منظم تبدیل مینماید. 1ــ با کمک ابزار انتخاب )Tool Selection ) قطعه موردنظر را انتخاب کنید. 2ــ روی ابزار Straighten کلیک کنید تا خط صاف شود )شکل 61 ــ2(. میتوانید عمل کلیک کردن را ادامه دهید تا عمل صاف کردن ادامه یابد و حالت مقبولتری ایجاد شود.

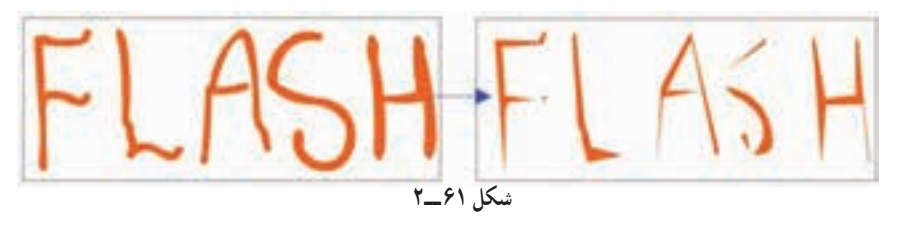

**نکته:** اگر ناهمواریهای خطوط منحنی بیش از حد معمول است. شاید کاربر قبلی در تنظیمات برنامه تغییرات ایجاد کرده باشد، شما میتوانید به روش زیر آن را اصالح کنید. انتخاب گزینه Normal از لیست Curve Smooth → زبانه Editing → Preferences → Edit

**17ــ2ــ تبدیل خطوط به اجسام توپر**

Flash این امکان را میدهد که خطوط و کادرها )Stroke )را به اجسام توپر )Fill )تبدیل کنید. حال بعد از این میتوانید انواع تغییرات را بر آن اعمال کنید. به عنوان مثال کناره آن را نرم کنید و یا رنگ گرادیان )مراجعه شود به فصل 3( به آن بدهید.

|                        |                                                                      | روش تبدیل خطوط به اجسام تویر  |
|------------------------|----------------------------------------------------------------------|-------------------------------|
| Document<br>Ctf+1      |                                                                      | ۱_ با ابزار مداد هم یا قلم    |
| Convert to Svietek P6  |                                                                      | ہے طرح خود را رسم کنید.       |
|                        |                                                                      | Y___ با ابزار Select          |
| Crambine Obracht       | anced To arment Cell+Abx Shebului<br>Ctrix Alt + Shift + C<br>Ordmen | • ]خط موردنظر را انتخاب کنید. |
| Timeline:              |                                                                      | Modify از منوی $\blacksquare$ |
| Transitions            | Detarct PA                                                           | گزینه Shape و سیس Convert     |
| Group'<br><b>FIFTS</b> |                                                                      | Lines to Fills را انتخاب كنيد |
|                        | شکل ۶۲_۲                                                             | (شكل ۶۲_۲).                   |

**مثال 6 ــ:2** در این مثال روش تبدیل خط به جسم توپر را مالحظه میکنید.

1ــ طرح 63 ــ2 را توسط ابزار Brush رسم کنید. 2ــ سپس توسط ابزار Bottle Ink به آن ضخامت دهید )شکل 64 ــ2(.

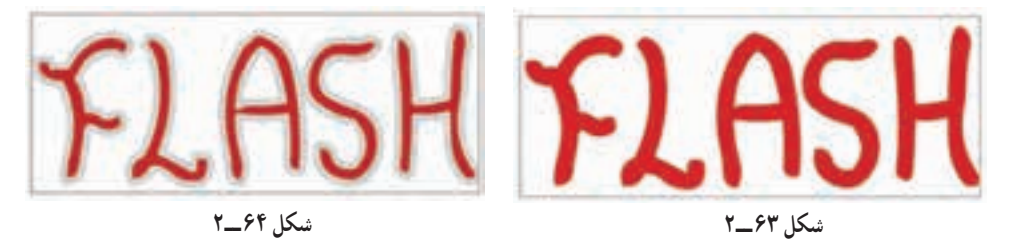

3ــ با انتخاب خطوط دور نوشته و اجرای فرمان Fill to Line Convert آن را به یک Fill تبدیل کنید (شکل ۶۵ ـــ٢).

4ــ همانند یک Fill آن را تغییر شکل دهید. در این مثال از رنگهای گرادیان برای خطوط دور استفاده شده است )شکل 66 ــ2( .

 $\zeta$ 

فصل دوم

ASI

**شکل 65 ــ2 شکل 66 ــ2ــ تغییر انحنای حروف با ابزار Selection**

**18ــ2ــ بررسی اشکال متقاطع** به هنگام رسم خطوط متقاطع گاهی اشکال یکپارچه باقی مانده و گاهی قطعه قطعه میشوند. **1ــ 18ــ2ــ بررسی خطوط متقاطع** وقتی روی صفحه اصلی شروع به رسم خطوط میکنید، اگر خط جدید خط قدیمی را قطع کند، آن خطوط قطعه قطعه میشوند. به شکلهای 67 ــ2 توجه کنید، برخورد خطوط باعث قطعه قطعه شدن خطوط گردیده است. **شکل 67 ــ2**

**2ــ 18ــ2ــ بررسی تداخل خطوط با اجسام توپری که توسط ابزار Brush رسم میشود** وقتی روی صفحه اصلی، خطوطی توسط ابزار Brush رسم کرده باشید و سپس شروع به رسم خطوط جدید توسط ابزار Pencil نمایید، بهطوری که رسم قبلی را قطع کند، مالحظه میکنید که خطوط رسم شده توسط ابزار Brush و خطوط رسم شده توسط ابزار Pencil قطعه قطعه میشوند )شکل 68 ــ2(.

**شکل 68 ــ2**

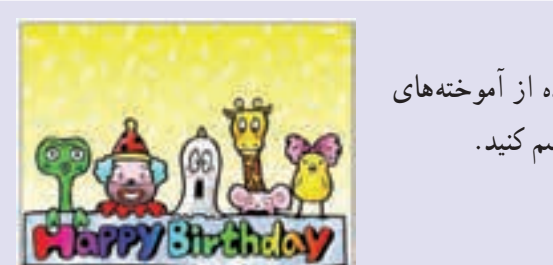

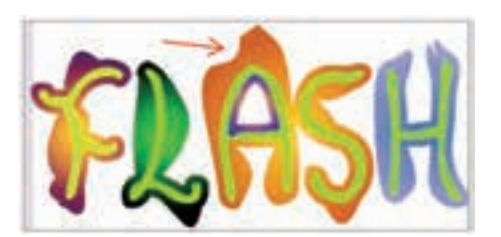

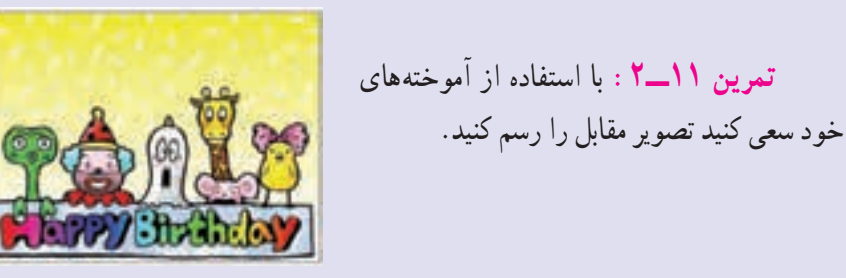

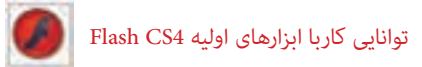

ولی اگر روی صفحه اصلی ترسیمی توسط ابزار Pencil دارید و سپس شروع به رسم جدید توسط ابزار Brush نمایید بهطوری که رسم قبلی را قطع کند، در آن صورت ترسیمهای Brush بهصورت واحد یکنواخت و توپر باقی میمانند ولی ترسیمهای Pencil قطعهقطعه میشوند )شکل 69 ــ2(.

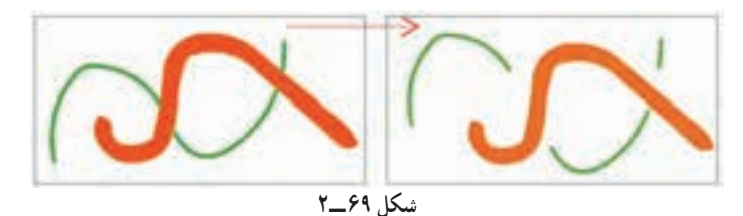

**تمرین 12ــ:2** با استفاده از آموختههای خود سعی کنید تصویر زیر را رسم کنید.

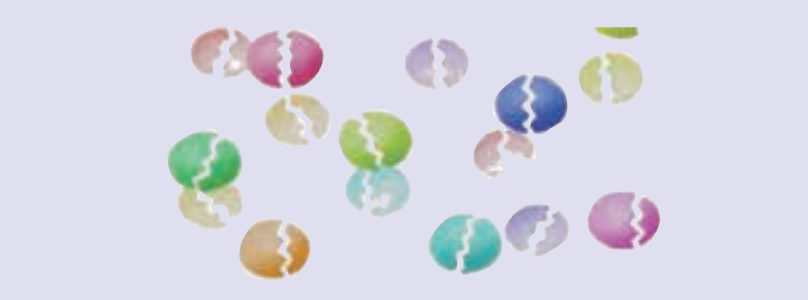

**3ــ 18ــ2ــ تداخل اجسام توپر**

رنگ اجسام توپر در نحوه تداخل آنها مؤثر است. اجسام توپر همرنگ وقتی با هم تداخل یابند قطعه قطعه نمیشوند بلکه تبدیل به یک شکل واحد میشوند )شکل 70ــ2(.

اجسام توپر غیرهمرنگ وقتی با هم تداخل یابند، در قسمتهایی که شکلها از روی هم عبور کردهاند، ناحیه مربوط به جسم دوم جایگزین ناحیه مشترک با جسم اول خواهد شد. همانطور که در شکل 71ــ2 مالحظه میکنید با انتخاب شکل مربع، بخش های اشتراکی آن با پنج ضلعی و ستاره انتخاب نمیشود.

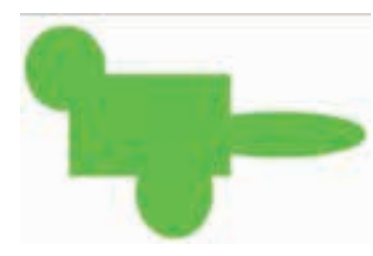

**شکل 70ــ2ــ ترکیب اجسام توپر هم رنگ**

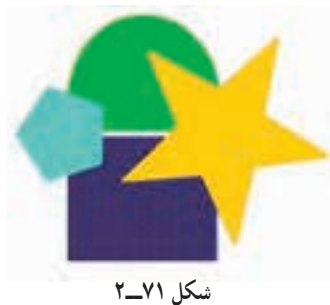

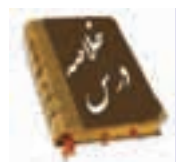

 خطوط شبکه یا Grid یک سری خطوط متقاطع و عمود برهم میباشند که برای طراحی دقیق از آن استفاده میشود.

خطکش کمک می کند اشبیاءِ دقیقاً در محل موردنظر قرارگیرند. برای ظاهر کردن خطکش منوی View را باز کنید سپس گزینه Rulers را انتخاب کنید.

 با استفاده از ابزار Line میتوانید یک پارهخط مستقیم رسم کنید. در پانل Propertiesدر مقابل Position X Selection موقعیت ابتدای خط در راستای محور افقی و در مقابل Selection Position Y موقعیت ابتدای خط در راستای محور عمودی تنظیم میشود. همچنین با تایپ یک عدد در مقابل Stroke ضخامت خط تعیین شده در بخش Style حالتهای مختلف خطوط انتخاب میشود.

 پس از رسم یک خط به سادگی میتوانید طول، نقطه شروع و پایان و زاویه یک خط را به آسانی تغییر دهید. همچنین میتوانید پس از کشیدن یک خط مستقیم، آن را به خط منحنی تبدیل کنید. در پانل Option مداد گزینه Straighten خطوط شکسته، گزینه Smooth خط منحنی و گزینه Ink خط آزاد رسم می کند.

 به کمک ابزار Rectangle میتوانید یک چهارگوش توخالی یا یک چهارگوش توپر با گوشههای تیز و گرد رسم کنید.

 وقتی یک شکل توپر بدون ضخامت را رسم نمودید، بهراحتی میتوانید تغییراتی در آن بهوجود آورید و به شکل غیرمنتظم تبدیل کنید.

- ابزار Bottle Ink برای تغییر سبک، ضخامت و رنگ یک خط بهکار میرود.
- از ابزار Erasing برای اصالح بخشهای اضافی شکل یا تصویر استفاده میشود.

 ابزار قلممو بر روی صفحه همانند قلمموی نقاشی بر روی بوم عمل میکند. توسط ابزار Mode Brush نوع قلم تعیین میشود. همچنین توسط ابزار Size Brush سایز سر قلممو و توسط ابزار Shape Brush شکل سر قلممو تغییر میکند.

در Flash توسط ابزار Faucet میتوان بهراحتی کل یک خط و یا کل یک جسم توپر را

توانایی کاربا ابزارهای اولیه 4CS Flash

تنها با یک کلیک پاک کرد.

 فرمان Smooth برای خمیده کردن خط و فرمان Straighten برای صاف کردن خط به کار میرود.

هدف فرمان Fills to Lines Convert تبدیل خطوط به اجسام توپر است.

 وقتی روی صفحه اصلی، خطوطی توسط ابزار Brush رسم کرده باشید و سپس شروع به رسم خطوط جدید توسط ابزار Pencil نمایید، تمام خطوط رسم شده قطعه قطعه میشوند. ولی اگر روی صفحه اصلی ترسیمی توسط ابزار Pencil دارید و سپس شروع به رسم جدید توسط ابزار Brush نمایید بهطوری که رسم قبلی را قطع کند، در آن صورت ترسیمهای Brush بهصورت واحد یکنواخت و توپر باقی میمانند ولی ترسیمهای Pencil قطعه قطعه میشوند.

فصل دوم

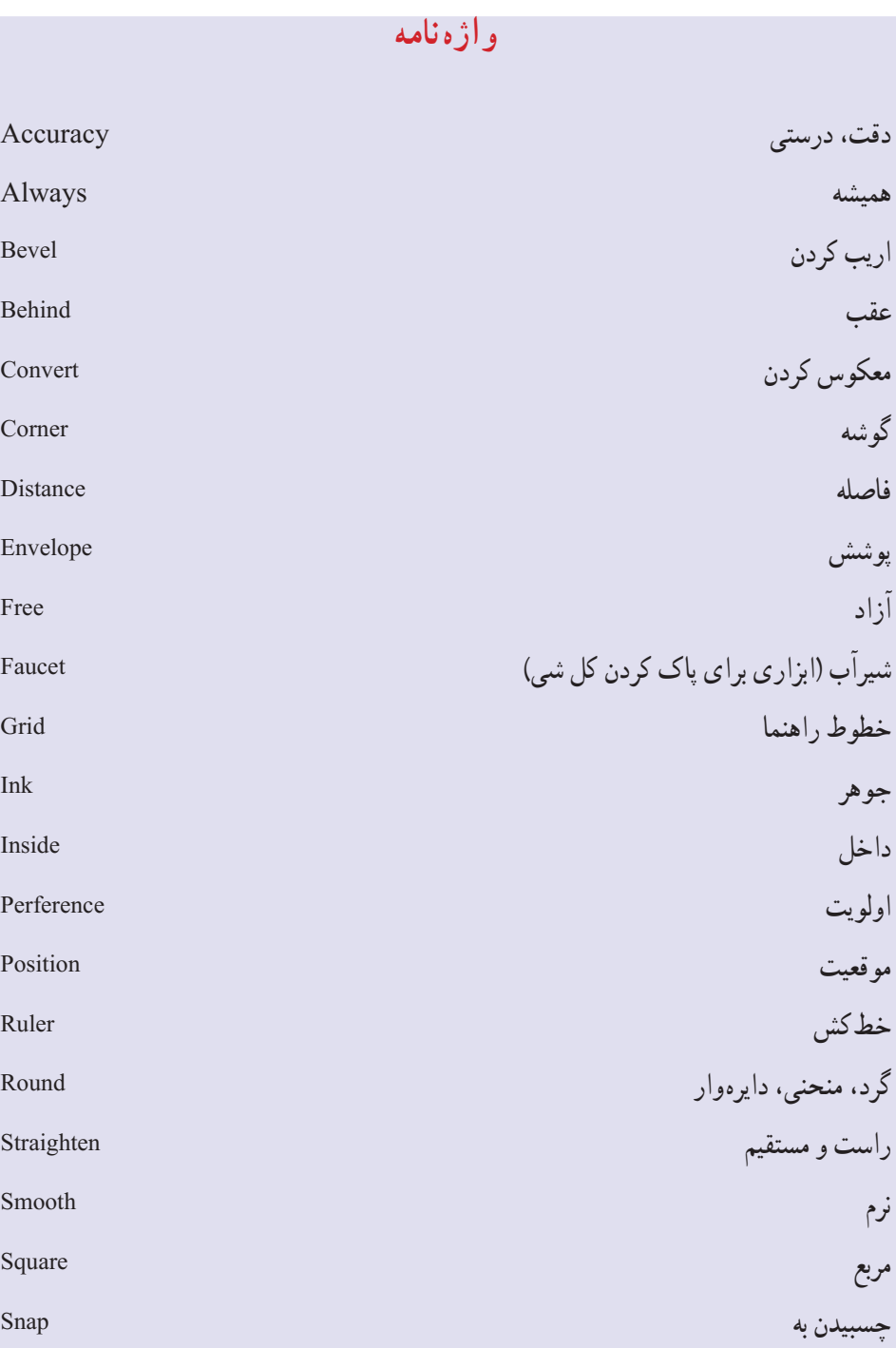

**آزمون تئوری** درستی یا نادرستی گزینههای زیر را تعیین کنید. 1ــ در پانل Option ابزار مداد ، گزینه Ink خط منحنی رسم میکند. 2ــ در تعیین نوع قلم گزینه Fills Paint رنگ را بر روی همه شکل به جز خطوط حاشیهای آن میکشد. 3ــ در ابزار Size Gap توسط فرمان Gap Medium Close از منافذ بزرگ صرفنظر می شود. معادل عبارتهای سمت راست را از ستون سمت چپ انتخاب و مقابل آن بنویسید. 4ــ راست و مستقیم Rotate 5 ــ چرخیدن Straighten 6 ــ شیرآب Faucet چهار گزینهای 7ــ کدام گزینه صحیح است؟ الف) از خطوط شبکه (Grid) برای رسم خطوط متقاطع استفاده می شود. ب) خطوط شبکه در انیمیشن نهایی ظاهر نمی شود. ج( خطوط شبکه )Grid )باعث پرش، حرکت اشیاء و ایجاد انیمیشن میشود. د( از خطوط شبکه )Grid )به عنوان خطوط راهنما استفاده میشود. 8 ــ در پنجره تنظیمات خطوط شبکه )Grid )توسط کدام گزینه میتوان متغیرهای مربوط به عمل Snap نسبت به Grid را انتخاب کرد؟ الف) Show Grid الف) Show Grid Snap To Grid Snap To Grid Show object ( $\sim$  Snap Accuracy ( $\sim$ 9ــ هدف فرمان Line چیست؟ الف) رسم خطوط صاف ب( رسم خطوط منفی و صاف ج) رسم خطوط شکسته در رسم خطوط آزاد

```
فصل دوم
```
10ــ توسط کدام گزینه میتوان فقط Stroke رسم کرد؟ الف( Pencil و Pen ب( Pencil و Line ج) Brush و Eine د( Line Cine و Brush و Brush و Brush 11ــ توسط کدام گزینه میتوان یک جسم توپر را رسم کرد؟ الف) Paint Bucket ( Showal ( Rectangle ج) الف) Paint Bucket ( Showal ( Fig.  $\sim$  Brush  $\sim$  8 Brush Pu 12ــ توسط کدام گزینه نمیتوان یک جسم توخالی رسم کرد؟  $\text{Brush}(\epsilon)$  Pencil  $(\epsilon \text{Oval}(\epsilon))$  Rectangle 13ــ در پانل Option ابزار Brush، با انتخاب کدام گزینه میتوان فقط رنگ را درون شکل رسم شده پاشید؟ الف) Paint Normal ب( Paint Fills ( Fills ( Paint behind ب) 14ــ توسط کدام ابزار میتوان درون یک جسم توخالی را با یک رنگ پر کرد؟ الف) Deco ( Ink Bottle  $\zeta$  Brush ج) Deco ( S 15ــ کدام گزینه صحیح نیست؟ الف) ابزار Paint Bucket برای رنگآمیزی بخش توپر اجسام است. ب) ابزار Paint Bucket برای رنگآمیزی بخش داخلی اشیاءِ بسته استفاده میشود. ج) استفاده از ابزار سطل رنگ برای رسمهایی که دارای منفذ می باشد، غیرممکن است. د( ابزار Bottle Ink برای رنگ آمیزی خط استفاده میشود. 16ــ کدام گزینه هدف ابزار Bottle Ink نیست؟ الف) تغییر سبک خط ب( تغییر ضخامت خط و تغییر رنگ خط ج) ایجاد Stroke برای اجسام توپر در دک گرادیانی .<br>۱۷ــ در صفحه اصلی سه شمیءِ رسم کرده!یم و مایل هستیم یکی از آنها را بهطور کامل حذف کنیم. کدام ابزار برای این هدف مناسب است؟ الف( Erasing ب( Faucet ج) دابل کلیک روی Erasing دابل کلیک روی Hand (

توانایی کاربا ابزارهای اولیه 4CS Flash

18ــ هدف ابزار Straighten چیست؟ الف( حذف ناهمواریهای غیریکنواخت ب( خمیده کردن خطوط غیریکنواخت ج) تغییر ضخامت خطوط غیریکنواخت در) تغییر سبک خط 19ــ کدام گزینه صحیح نیست؟ الف) میتوان خطوط را به اجسام توپر تبدیل کرد. ب) می توان به خطوط رنگ گرادیانی داد. ج( میتوان خطوط خمیده را به خطوط صاف تبدیل کرد. د( خطوط را نمیتوان به گروه تبدیل کرد. 20ــ ابزار Brush کدام دسته خطوط را قطعه قطعه میکند؟ الف) خطوطی که با ابزار Pencil رسم شدهاند. ب) خطوطی که با ابزار Brush رسم شدهاند. ج) رسمهایی که توپر باشند. در سال در در در زمان کل 21ــ یک دایره به رنگ سبز رسم کردهایم. کدام روش باعث ایجاد گسستگی در دایره میشود؟ الف( رسم خط متقاطع به رنگ سبز با ابزار Brush ب) رسم یک مستطیل توخالی سبز ج) رسم دایره متقاطع با این دایره به رنگی غیر از سبز د) رسم خط متقاطع به رنگ غیر سبز در جای خالی عبارت مناسب بنویسید. 22ــ اگر روی ابزار پاک کن ........ کنید، کلیه محتویات صفحه نمایش اصلی پاک میشود. 23ــ برای خمیده کردن خط از ابزار ........... استفاده میشود. 24ــ Flash توسط فرمان .............. امکان میدهد که خطوط و کادرها )Stroke )را به اجسام توپر )Fill )تبدیل کنید. به سؤال زیر پاسخ تشریحی دهید. 25ــ هدف ابزار Bottle Ink چیست؟

**دستور کار در کارگاه** 1ــ با استفاده از خط و دایره اقدام به رسم این دو عروسک که روی یک سطح مدور قرار گرفتهاند، نمایید.

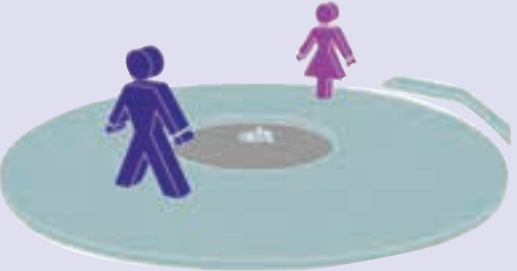

2ــ با استفاده از دستور LINE اقدام به رسم تصویر زیر کنید. همانطور که مالحظه میکنید با ایجاد خطوط زاویهدار میتوانید تصاویر سه بعدی بسازید.

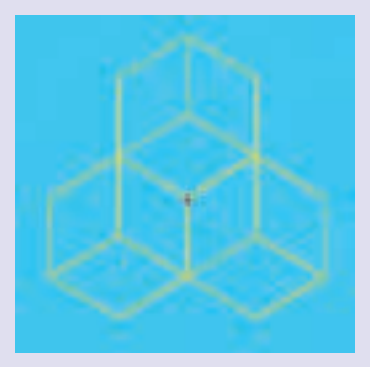

3ــ شما بهراحتی میتوانید با رسم مربع، ایجاد کشیدگی در سطوح و ایجاد اختالف رنگ اقدام به رسم این مهره تاس کنید.

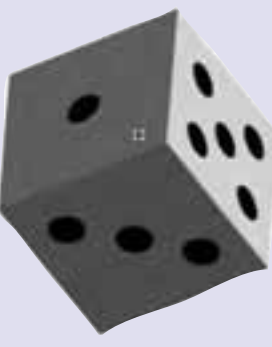

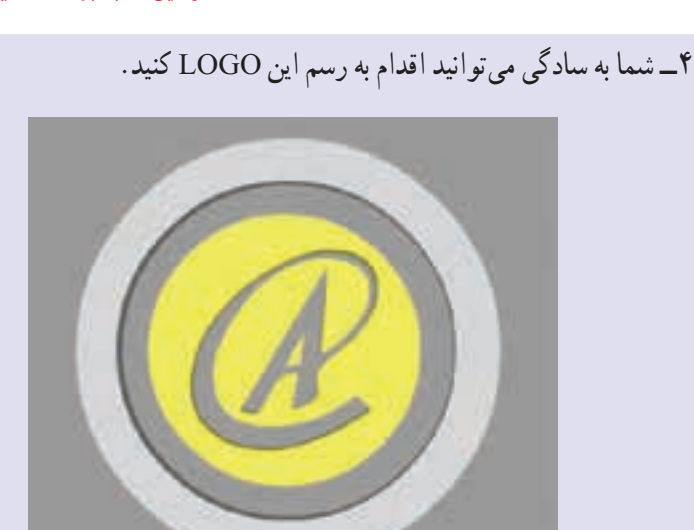

5ــ یک ستاره رسم کنید. از آن سه کپی ایجاد کرده و مقیاس آنها را به ترتیب کوچک کنید،سپس اقدام به رنگ آمیزی آنها کنید.شما می توانیدبه هرضلع،رنگ مجزا دهید تا ایجاد سایه ودر نتیجه فضای سه بعدی کنید.

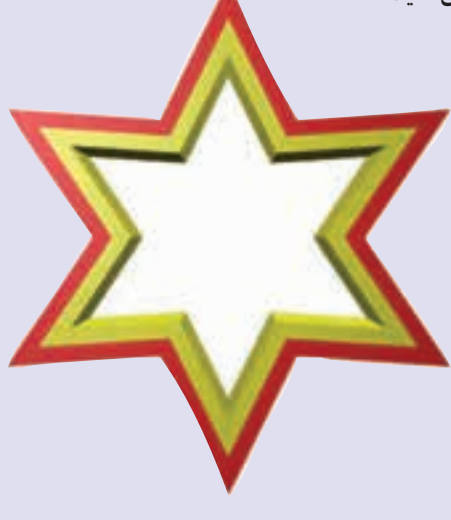